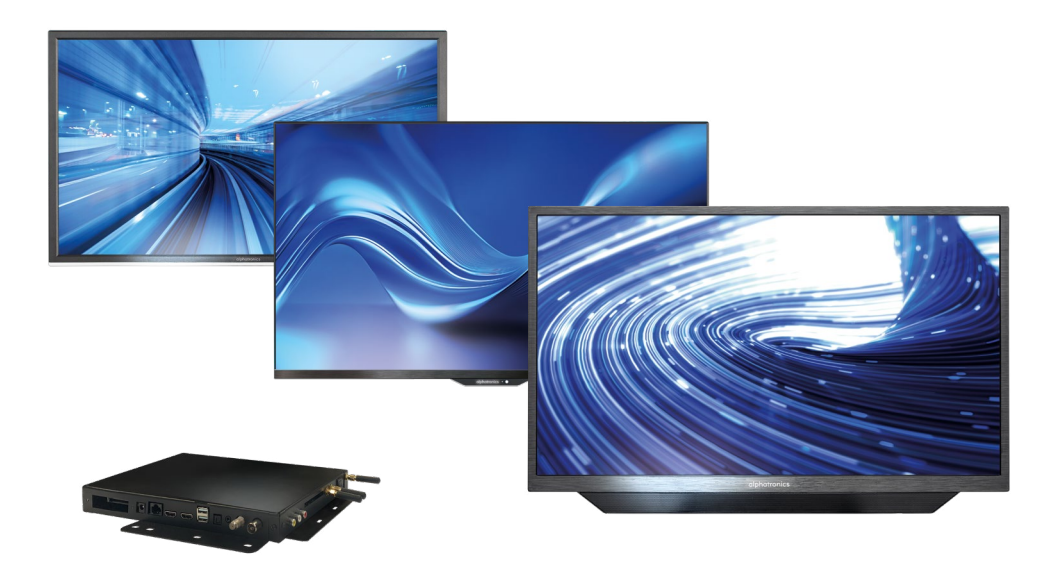

# powered by **WebOS Hub**

### Bedienungsanleitung

Für alle alphatronics TV-Geräte mit webOS Hub Betriebssystem (2. Generation)

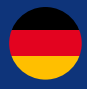

991214\_REF\_A\_01/24

www.alphatronics.de

#### **INHALT**

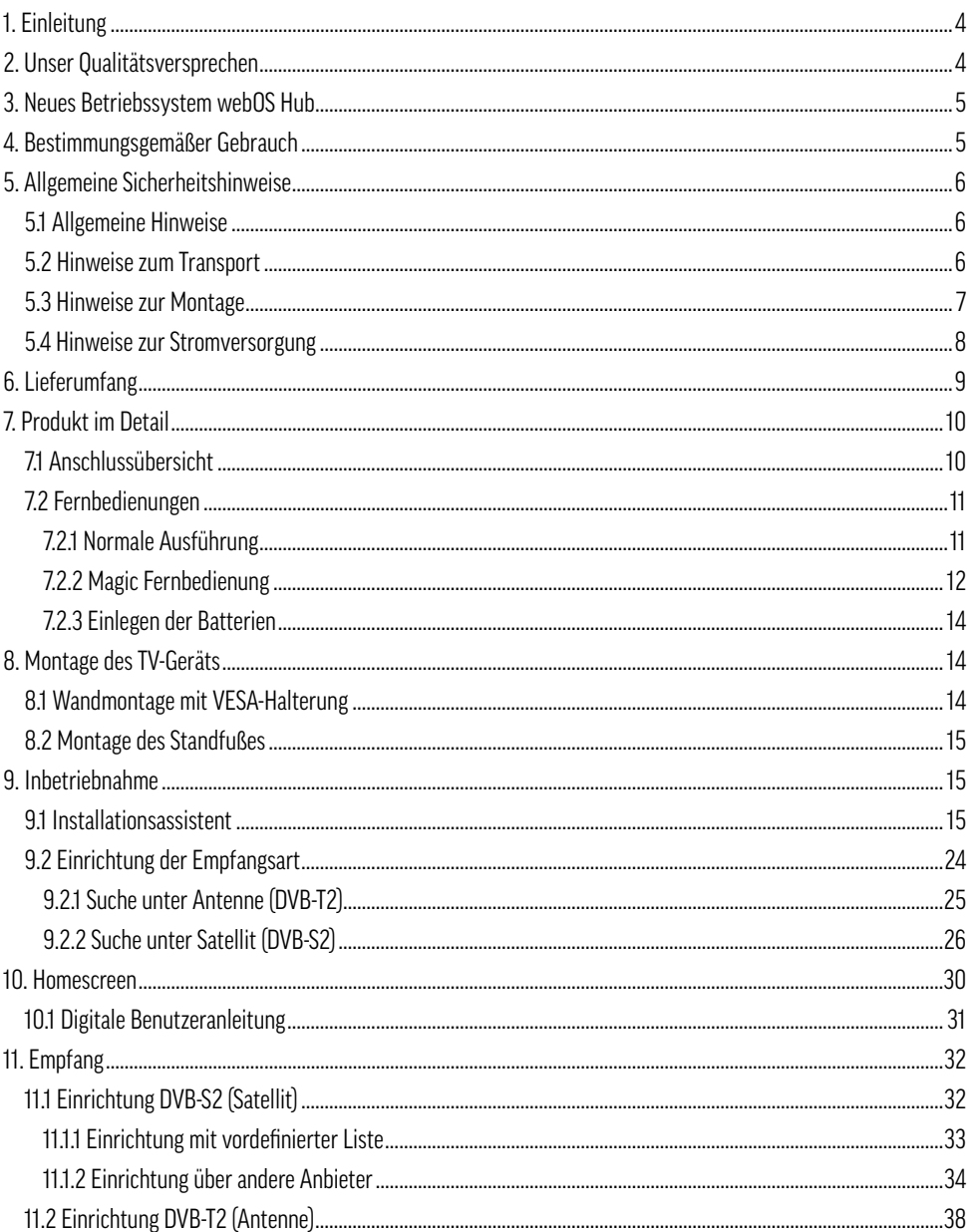

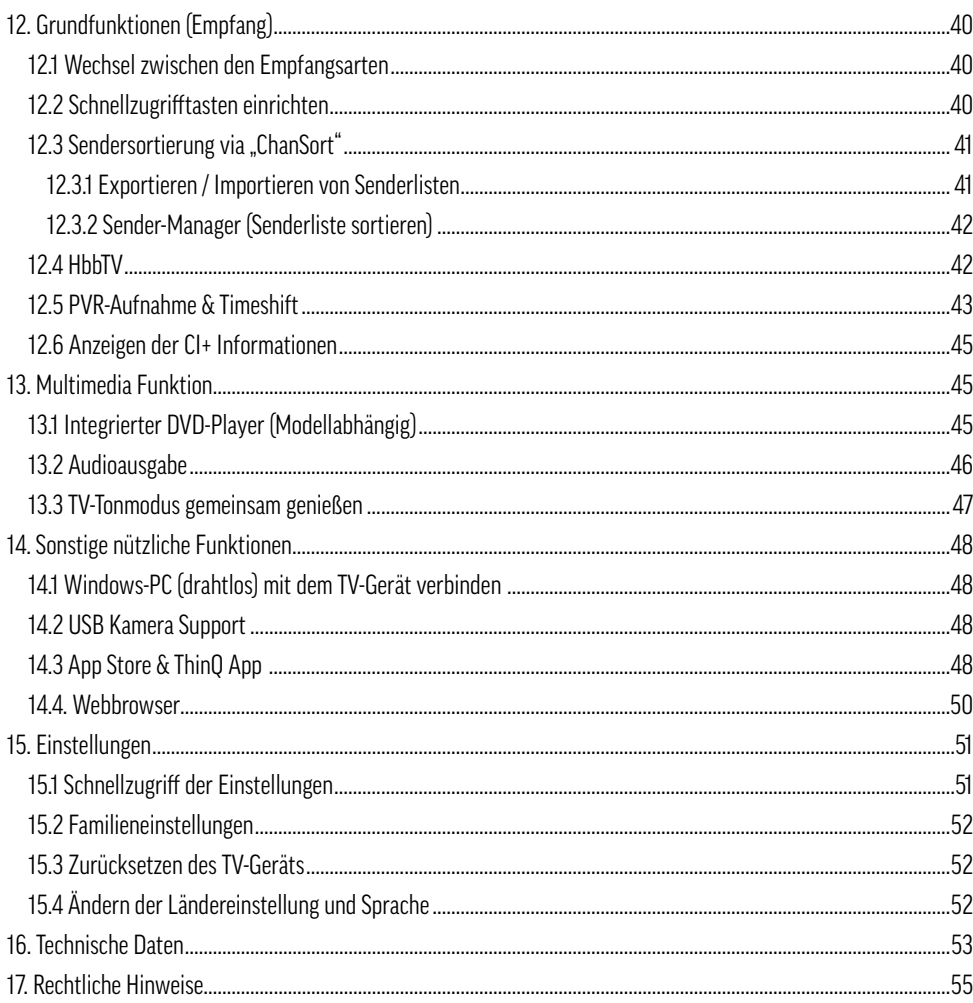

#### **1. EINLEITUNG**

Vielen Dank, dass Sie sich für ein alphatronics TV-Gerät entschieden haben und uns Ihr Vertrauen entgegenbringen. Unsere Produkte werden speziell für die Bedürfnisse der mobilen Welt entwickelt und stehen für eine zuverlässige Qualität, der Sie vertrauen können.

Diese Bedienungsanleitung soll Ihnen bei der Handhabung und Bedienung Ihres Produkts behilflich sein. Wir empfehlen Ihnen daher, die Anleitung sorgfältig zu lesen.

Bewahren Sie die Anleitung während der gesamten Lebensdauer des Produkts auf und geben Sie diese an nachfolgende Benutzer oder Besitzer weiter. Bitte überprüfen Sie den Lieferumfang auf Vollständigkeit und stellen Sie sicher, dass keine fehlerhaften oder beschädigten Teile enthalten sind.

#### **2. UNSER QUALITÄTSVERSPRECHEN**

Der Fokus von alphatronics liegt auf Qualität und optimalen Voraussetzungen für die Verwendung unserer TV-Geräte im Fahrzeug, getreu unserem Leitsatz "Größe im Detail". Um dieses Ziel zu erreichen, legen wir besonderen Wert auf folgende Parameter:

**Hergestellt in Deutschland –** Alle unsere TV-Geräte werden vor Ort in Nürnberg (Bayern) mit Liebe montiert, geprüft und verpackt.

**25 Jahre Erfahrung und Innovationskraft** - Langjährige Erfahrung in der mobilen Welt ist entscheidend bei der Entwicklung und Verbesserung unserer TV-Geräte. Um den Stolz darauf zu kommunizieren tragen unsere Produkte seit diesem Jahr das neue Siegel "German Quality - Since 1999".

**Fokus auf Sicherheit –** Sicherheitsaspekte wie Spannungsstabilität, Verpolungsschutz und spezieller Korrosionsschutz gewährleisten Langlebigkeit unserer TV-Geräte.

**Durchgetestet –** Zusätzlich zu den gesetzlichen Anforderungen unterziehen wir unsere TV-Geräte regelmäßig Vibrations- und Klimatests. Dies gewährleistet eine einwandfreie Funktion auch unter Extrembedingungen, wie am Nordkap bei Minusgraden oder in der Wüste bei extremer Hitze.

**Pixelfehlerklasse 0 –** Da uns ein optimales Bild wichtig ist, wird jedes Panel auf 100 % Pixelfehlerfreiheit geprüft und ausgeliefert. Sollte ein Panel dennoch einmal Pixelfehler aufweisen, wird dieses innerhalb des Garantiezeitraums kostenlos ausgetauscht.

**Durchdachte Technik –** Besondere Weitwinkeldisplays, CIS-Bildschirmtechnik, externe WIFI-Antennen sowie ein effizienter Stromverbrauch haben in unserer Entwicklung einen besonderen Stellenwert und machen den Unterschied aus.

**Zusammenarbeit –** Wir arbeiten eng mit unserem Partner LG Electronics Inc. zusammen. Als Referenzkunde für webOS Hub im Campingbereich wirken wir aktiv an der Weiterentwicklung des System mit und sind Vorreiter bei der Umsetzung neuer Funktionen.

#### **3. NEUES BETRIEBSSYSTEM WEBOS HUB**

In dieser TV-Generation setzen wir auf das lizenzierte Betriebssystem webOS Hub in seiner neuesten Ausbaustufe. Dies ermöglicht es uns, unsere vorhandene Technologie und Funktionen in Bezug auf intuitive Bedienbarkeit weiterzuentwickeln. Hierbei wird ein aus dem Heimbereich bekanntes sowie von vielen geschätztes Betriebssystem mit den Anforderungen durch die mobile Anwendung kombiniert. Ein zusätzlicher Vorteil des Betriebssystems webOS Hub ist die kontinuierliche Weiterentwicklung sowie das stetige Hinzukommen weiterer Funktionen über OTA-Updates.

Die neue Generation des Betriebssystems webOS Hub, gekennzeichnet durch das Kürzel (DW oder W), bietet eine Reihe neuer Funktionen, wie z.B. PVR-Aufnahme, Timeshift, optischen Tonausgang sowie die Integration von Apple AirPlay 2.

Durch unsere Lizenzen bei führenden Streaming-Plattformen wie Netflix, Amazon Prime, YouTube, Disney+ und Apple TV können wir sicherstellen, dass Sie auch unterwegs einen reibungslosen und direkten Zugang auf Ihre Filme und Serien haben. Uns ist wichtig, dass Sie mit unseren TV-Geräten immer ein erstklassiges Kinoerlebnis genießen können, egal wo Sie sich gerade befinden.

#### **4. BESTIMMUNGSGEMÄSSER GEBRAUCH**

Dieses TV-Gerät ist ausschließlich für den Empfang und die Wiedergabe von Bild- und Tonsignalen bestimmt. Hierfür besitzt das TV-Gerät einen eingebauten Triple-Tuner sowie eine WIFI- und Bluetooth®-Schnittstelle zur Wiedergabe medialer Inhalte aus installierten Apps oder dem Internet.

Das TV-Gerät darf nicht in Räumen mit hoher Luftfeuchtigkeit (z.B. Bad oder Sauna) betrieben werden. Wird das TV-Gerät im Freien benutzt, sorgen Sie dafür, dass es vor Feuchtigkeit (Regen, Tropf- & Spritzwasser) geschützt ist. Feuchtigkeit kann zu Kriechströmen im TV-Gerät führen. Dies kann zu Berührungsgefahr mit Spannungen oder Brand führen.

Haben Sie das TV-Gerät aus der Kälte in eine warme Umgebung gebracht kann Kondensationsfeuchtigkeit auftreten. Lassen Sie das TV-Gerät ca. eine Stunde ausgeschaltet stehen.

Die Garantie wird nur für den Gebrauch in der genannten zulässigen Umgebung gewährt!

#### **5. ALLGEMEINE SICHERHEITSHINWEISE**

Zu Ihrer eigenen Sicherheit und um unnötige Schäden von Ihrem TV-Gerät abzuwenden, lesen und beachten Sie bitte die nachfolgenden Sicherheitshinweise:

#### **5.1 Allgemeine Hinweise**

#### **Wichtige Sicherheitshinweise!**

- Dieses Produkt ist für den privaten, nicht gewerblichen Gebrauch vorgesehen!
- Dieses Produkt gehört, wie alle elektronischen Produkte, nicht in Kinderhände!
- Dieses Produkt ist nicht dafür bestimmt, durch Personen (einschließlich Kinder) mit eingeschränkten physischen, sensorischen oder geistigen Fähigkeiten oder mangels Erfahrung und / oder mangels Wissens benutzt zu werden. Es sei denn, sie werden durch eine für Ihre Sicherheit zuständige Person beaufsichtigt oder erhielten von Ihnen Anweisungen, wie das TV-Gerät zu verwenden ist!
- Ziehen Sie in jedem der folgenden Fälle sofort den Netzstecker, und setzen Sie sich mit Ihrem Kundendienst oder der Servicehotline in Verbindung:
	- Wenn das TV-Gerät einer extrem starken Erschütterung ausgesetzt wurde!
	- Wenn das TV-Gerät beschädigt wurde oder wenn Fremdkörper in das TV-Gerät gelangt sind!
	- Wenn vom TV-Gerät Rauch oder ungewöhnliche Gerüche ausgehen!
- Zerlegen Sie das Produkt nicht in seine Einzelteile. Das TV-Gerät enthält keine vom Benutzer zu wartenden Komponenten. Der unsachgemäße Zusammenbau kann zu elektrischen Schlägen oder Fehlfunktionen führen!
- Öffnen Sie niemals das TV-Gerät! Jeder Reparaturversuch durch nicht qualifizierte Personen kann gefährlich sein!
- Nehmen Sie keine Veränderungen an dem Produkt vor, hierdurch gehen jegliche Gewährleistungsansprüche verloren!
- Stellen Sie keine mit Flüssigkeit gefüllten Gegenstände oder offene Flammen (Feuer) auf das TV-Gerät!

#### **5.2 Hinweise zum Transport**

#### **Wichtige Sicherheitshinweise!**

Fassen Sie das TV-Gerät nur an den Gehäusekanten an! Das Display besteht aus Glas oder Kunststoff und kann bei unsachgemäßer Behandlung zerbrechen oder beschädigt werden. Bei Schäden, die durch äußere Einwirkung entstanden sind, wird keine Garantieleistung gewährt!

• Vermeiden Sie es, den Bildschirm zu berühren oder mit den Fingern längere Zeit auf den Bildschirm oder den Rahmen zu drücken. Dadurch kann es zu vorübergehenden Verzerrungseffekten oder Schäden des Bildschirms kommen.

- Üben Sie keinen starken Druck mit der Hand oder einem spitzen Gegenstand wie einem Nagel, Bleistift oder Kugelschreiber auf das Gerätedisplay aus.
- Es wird empfohlen, das TV-Gerät im Originalkarton oder in der Originalverpackung zu bewegen bzw. zu transportieren (wenn dieses nicht festmontiert wurde).

#### **5.3 Hinweise zur Montage**

#### **Wichtige Sicherheitshinweise!**

Die Lüftungsschlitze an der Rückseite des TV-Geräts müssen immer frei bleiben. Bitte legen Sie keine Fremdkörper wie Zeitungen, Decken oder andere Textilien auf oder über das TV-Gerät. Auf beiden Seiten und oberhalb des TV-Geräts sollten mindestens 2 cm freier Raum für die Luftzirkulation gewährleistet sein.

Wenn Sie das TV-Gerät in einem Schrank oder Regal platzieren oder montieren, stellen Sie sicher, dass auch dort eine ausreichende Luftzirkulation möglich ist. Wie bei jedem elektronischen Gerät benötigt auch unser Produkt während des Betriebs Luft zur Kühlung. Eine Behinderung der Luftzirkulation kann zu Bränden oder einer automatischen Abschaltung (Schutzabschaltung) des TV-Geräts führen.

- Schützen Sie das TV-Gerät vor staubigen Umgebungen!
- Falls das TV-Gerät an der Wand montiert wird, darf es nicht an den Strom und Signalkabeln auf der Rückseite des TV-Geräts aufgehängt werden. Anderenfalls besteht die Gefahr von Bränden oder Stromschlägen!
- Achten Sie darauf, dass sich Kinder nicht an das TV-Gerät hängen oder daran hochklettern. Andernfalls kann das TV-Gerät umfallen, wodurch schwere Verletzungen hervorgerufen werden können!
- Wenn Sie das TV-Gerät an der Wand montieren, befestigen Sie eine VESA-Wandhalterung (optional erhältlich) an der Rückseite des TV-Geräts! Wenn Sie das TV-Gerät mit einer Wandhalterung montieren möchten, befestigen Sie diese sorgfältig, um ein Herunterfallen zu vermeiden!
- Stellen Sie das TV-Gerät nicht auf unstabile Regale oder geneigte Oberflächen auf! Vermeiden Sie außerdem Stellplätze, die vibrieren oder auf denen das Produkt keinen sicheren Halt hat! Andernfalls kann das TV-Gerät herunteroder umfallen, wodurch Verletzungen oder Beschädigungen am TV-Gerät verursacht werden können!
- Das TV-Gerät sollte insbesondere bei der Platzierung in oder auf Möbeln nicht nach vorne herausragen!
- Berühren Sie nicht die Lüftungsöffnungen, wenn das TV-Gerät über längere Zeit läuft, da diese heiß werden könnten!

#### **5.4 Hinweise zur Stromversorgung**

#### **Wichtige Sicherheitshinweise!**

Falsche Spannungen können das TV-Gerät beschädigen! Dieses TV-Gerät darf nur an ein Stromversorgungsnetz mit der auf dem Typenschild angegebenen Spannung mittels korrektem 12V/24V Geräteanschlusskabel angeschlossen werden!

Verlegen Sie das Stromkabel immer so, dass es nicht beschädigt werden kann! Das Stromkabel darf nicht geknickt, oder über scharfe Kanten verlegt, nicht begangen und keinen Chemikalien ausgesetzt werden! Ein Stromkabel mit beschädigter Isolation kann zu Stromschlägen führen und stellt eine Brandgefahr dar!

#### **Zusätzliche Hinweise – Externes 230V Netzteil (optional)**

- Achten Sie bei der Verwendung des TV-Geräts im Zusammenspiel mit einem 230V Netzteil, dass dies immer leicht zugänglich ist. Um dieses im Notfall schnell aus der Steckdose entfernen zu können!
- Berühren Sie den Netzstecker nicht mit nassen Händen! Wenn die Kontaktstifte nass oder verstaubt sind, trocknen Sie den Netzstecker vollständig ab, bzw. befreien Sie ihn von Staub. Feuchtigkeit erhöht die Gefahr eines tödlichen Stromschlags!
- Das Netzteil muss vollständig in die Steckdose eingesteckt werden! Ist das Netzteil nicht fest in die Steckdose eingesteckt, besteht Brandgefahr!
- Berühren Sie das Ende des Netzkabels nicht mit einem leitenden Gegenstand (wie z.B. einer Gabel), während das Netzkabel mit der Steckdose verbunden ist!
- Es dürfen keine Metallgegenstände wie Münzen, Haarnadeln, Besteck oder Draht bzw. entzündliche Gegenstände wie Papier oder Streichhölzer in das TV-Gerät oder Netzteil gelangen! Achten Sie insbesondere auf Kinder. Es besteht die Gefahr von Stromschlag, Brand oder Verletzung! Wenn ein Gegenstand in das TV-Gerät gelangt, ziehen Sie das Stromkabel, und wenden Sie sich an den Kundendienst!
- Das Netzteil darf nicht mit heißen Gegenständen wie einem Heizkörper in Berührung kommen! Stellen Sie zudem keine schweren Gegenstände oder das TV-Gerät selbst auf das Stromkabel! Andernfalls bestehen Brandgefahr und die Gefahr von Stromschlägen!
- Schließen Sie nicht zu viele Elektrogeräte an einer einzelnen Steckdose an! Andernfalls kann es aufgrund von Überhitzung zu Bränden kommen!

#### **Information– GS zertifizierte Netzteile**

Alle von uns verkauften oder mitgelieferten Netzteile, verfügen als zusätzliches Sicherheitsmerkmal über eine GS-Zertifizierung eines externen Prüfhauses (z.B. TÜV Rheinland, Intertek oder SGS). Dies soll auch über die CE-Zulassung hinaus den eigenen Anspruch an Qualität und Sicherheit unterstreichen.

#### **DEUTSCH**

#### **A** Achtung! Laserklasse 1

Die Fernbedienung besitzt eine Infrarotdiode der Laserklasse 1. Betrachten Sie diese nicht mit optischen Geräten, um Augenverletzungen zu vermeiden!

- Es sollten sich keine Gegenstände zwischen der Fernbedienung und dem IR-Sensor befinden.
- Das Signal von der Fernbedienung kann durch Sonnenlicht oder andere starke Lichteinstrahlung gestört werden.

#### **Wichtige Sicherheitshinweise!**

- Bewahren Sie Batterien stets kindersicher auf! Es besteht Verschluckungsgefahr!
- Versuchen Sie niemals Alkaline Batterien aufzuladen!
- Schließen Sie Batterien nicht kurz oder werfen Sie sie nicht ins Feuer!
- Tauschen Sie stets beide Batterien gleichzeitig aus! Mischen Sie nicht alte und neue Batterien oder Batterien unterschiedlicher Bauart!
- Batteriesäure, die aus einer Batterie austritt, kann zu Hautreizungen führen! Bei Hautkontakt mit viel Wasser abspülen. Wenn die Flüssigkeit in die Augen gelangt ist, gründlich mit Wasser ausspülen, nicht reiben und sofort einen Arzt aufsuchen.

#### **6. LIEFERUMFANG**

- TV-Gerät
- Fernbedienung (Normal oder Magic Fernbedienung abhängig vom Modell)
- 12V Anschlusskabel mit Zigarettenanzünder
- Montageschrauben & sonstiges Zubehör
- Bedienungsanleitung

**Hinweis!** Bitte beachten Sie, dass je nach Händler oder Verkaufsgebiet zusätzliches Zubehör im Lieferumfang enthalten sein kann. Die Beschreibung des hier aufgeführten Lieferumfangs bezieht sich immer auf die Standardausführung des Handels.

#### **7. PRODUKT IM DETAIL**

#### **7.1 Anschlussübersicht**

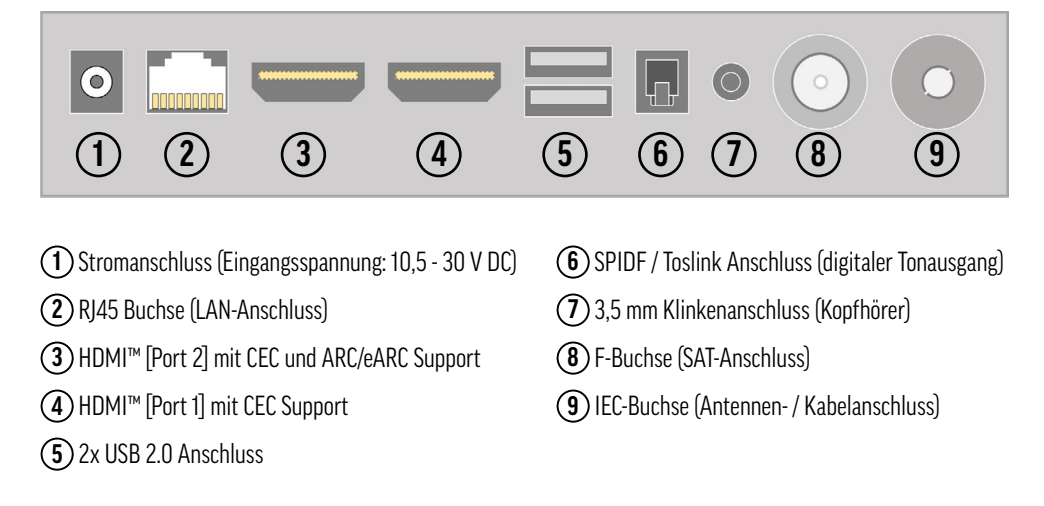

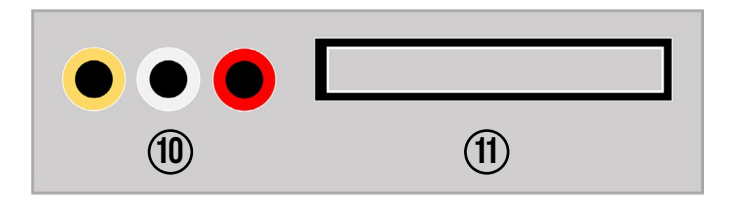

**10** Cinchbuchsen (AV Eingang)

**11** CI+ Slot (Karten und Modul wird zusätzlich benötigt!)

#### **Information – HDMI™ ARC und HDMI™ CEC**

ARC – ARC (Audio Return Channel) ist ein digitaler Kanal, den Fernseher verwenden, um Audiodaten über ein HDMI™-Kabel an eine Soundbar oder einen AV-Receiver zu senden. Dabei spielt es keine Rolle, ob das Tonsignal von dem eingebauten TV-Tuner, einer angeschlossenen Streaming-Box oder der Spielkonsole stammt.

CEC – Steht für Consumer Electronics Control und ermöglicht sowohl die Steuerung mehrerer per HDMI™ verbundener Geräte mit nur einer Fernbedienung als auch das Koppeln bestimmter Funktionen (z.B. gemeinsames Einschalten aller Geräte). Je nach Hersteller kann diese Funktion unterschiedlich bekannt sein.

#### **7.2 Fernbedienungen**

Entsprechend der Modell-Linie bzw. des gekauften SETs liegt eine der nachfolgenden Fernbedienungen bei. Bei Ausführungen, welche mit der normalen Variante ausgeliefert werden, kann die Magic Fernbedienung jederzeit nachgerüstet werden. Wenden Sie sich hierzu an Ihren Händler oder besuchen Sie unseren Ersatzteilshop unter: www.alphatronics.de

#### **7.2.1 Normale Ausführung**

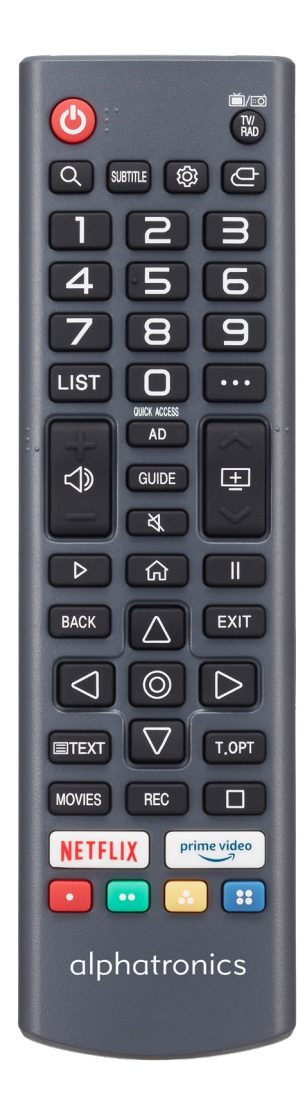

- **1. [POWER]** Ein-/Ausschalten
- **2. [TV/RAD]** Umschalten zwischen TV und Radio-Betrieb
- **3. [LUPE]**  Suchfunktion
- **4. [SUBTITLE]**  Aktiveren der Untertitel
- **5. [ ]**  Öffnen der Einstellungen
- **6. [ ]**  Quellenauswahl
- **7. [Tastenfeld]**  Ziffern 0-9
- **8. [LIST]**  Öffnen des Programmführers, Sender, TV-Planer
- **9. [** $\cdots$ ] Öffnen weiterer Funktionen (Aktionen)
- **10. [ ]**  Lautstärke +/-
- **11.**  $[\Box]$  Programm +/-
- **12. [AD]**  Aktivieren / Deaktivieren der Audiodeskription
- **13. [GUIDE]**  Öffnen des Programmführers
- **14.**  $\left[\& \right]$  Stummschaltung
- **15. [PLAY]**  Starten der Wiedergabe
- **16. [ ]** Öffnen des Home-Menüs
- **17. [PAUSE]**  Pausieren der Wiedergabe
- **18. [BACK]**  Zurück zur letzten Ebene
- **19. [EXIT]**  Menü / Fenster schließen
- **20. [Navigationstasten] + [ENTER]**  Auswählen sowie Bestätigen
- **21. [TEXT]**  Öffnen des Teletexts
- **22. [T. OPT]**  Weitere Teletext Optionen
- **23. [MOVIES]**  Öffnen der Movie-Bibliothek
- **24. [STOP]**  Stoppen der Wiedergabe
- **25. [NETFLIX] + [PRIME VIDEO]**  Schnellzugriffstasten
- **26. [FARBIGE TASTEN]**  Erweiterte Einstellungen / HbbTV
- **27. [REC]** Starten einer Aufnahme (PVR)

#### **Information – Audiodeskription**

Audiodeskription ist eine Funktion, die es blinden und stark sehbeeinträchtigten Zuschauern ermöglicht, Videoinhalte besser zu verstehen. Bei der Audiodeskription beschreibt ein Sprecher, was auf dem Bildschirm zu sehen ist. Dies beinhaltet wichtige Informationen zur Handlung, zu den Personen oder zu den Schauplätzen. Auch Texteinblendungen werden vorgelesen. Bitte beachten Sie, dass die Verfügbarkeit und der Umfang dieser Funktion von der jeweiligen Sendung abhängig sein können.

#### **7.2.2 Magic Fernbedienung**

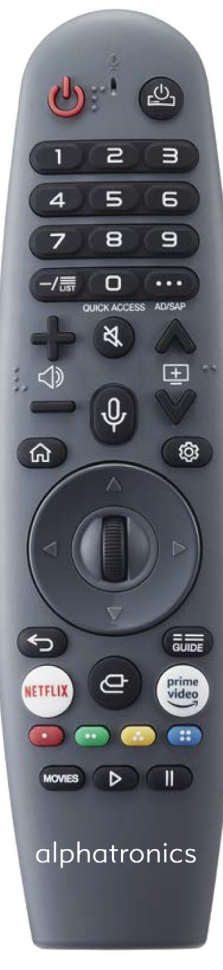

*Integrierte AirMouse und Sprachsteuerung*

- **1. [POWER]** Ein-/Ausschalten
- **2. [ ]**  Ein-/Ausschalten einer externen Set-Top-Box
- **3. [Tastenfeld]**  Ziffern 0-9
- **4. [-/LIST]**  Öffnen des Programmführers, Sender, TV-Planer
- **5.**  $[\cdots]$  Öffnen weiterer Funktionen (Aktionen)
- **6. [ ]**  Lautstärke +/-
- **7. [**  $\&$  **]** Stummschaltung
- **8.**  $\left[\varphi\right]$  Bedientaste für Sprachsteuerung
- **9.** [ $\text{I}$ ] Programm +/-
- 10.  $\lceil \widehat{m} \rceil$  Öffnen des Home-Menüs
- **11. [©]** Öffnen der Einstellungen
- **12. [NAVIGATIONSTASTEN]** Navigation hoch/runter/links/rechts
- **13. [SCOLLRAD / ENTER]**  Scrollen sowie Bestätigung der Auswahl
- 14. **[**  $\leq$  **]** Zurück zur letzten Ebene
- **15. [GUIDE]**  Öffnen des Programmführers
- **16.**  $\left[ \rightleftharpoons \right]$  Quellenauswahl
- **17. [NETFLIX] + [PRIME VIDEO]**  Schnellzugriffstasten
- **18. [FARBIGE TASTEN]**  Erweiterte Einstellungen / HbbTV
- **19. [MOVIES]**  Öffnen der Movie-Bibliothek
- **20. [PLAY]**  Starten der Wiedergabe
- **21. [PAUSE]**  Pausieren der Wiedergabe

#### **Verbinden der Fernbedienung**

Bei der Magic Fernbedienung handelt es sich um eine Fernbedienung mit Infrarot sowie Bluetooth®-Schnittstelle, daher muss diese anders als bei der normalen Fernbedienung am TV-Gerät angelernt werden.

**Variante 1 – Innerhalb der Erstinstallation:** Richten Sie, wie unter Schritt 1 in der Erstinstallation erwähnt (Kapitel 9.1), die Fernbedienung mit eingelegten Batterien für etwa 15-20 Sekunden auf das TV-Gerät und drücken Sie das *Scrollrad [ENTER]*. Anschließend wird die Fernbedienung automatisch am TV-Gerät registriert.

**Variante 2 – Anlernen im laufenden Betrieb:** Um die Magic Fernbedienung an Ihrem TV-Gerät anzulernen, richten Sie diese bitte im laufenden Betrieb auf das TV-Gerät und *drücken + halten Sie die Taste [GUIDE]* für etwa 20 Sekunden. Hierbei erscheint nach einer kurzen Zeit eine Meldung auf dem Fernseher, welche die Registrierung bestätigt. Dieses Vorgehen funktioniert auch, wenn die Fernbedienung vorher an einem anderen TV-Gerät angelernt wurde und Sie diese neu oder anderweitig verbinden möchten.

#### **Aktivierung der Air Mouse**

Die Magic Fernbedienung verfügt über eine integrierte Air Mouse-Funktion, die einen digitalen Mauszeiger auf dem Bildschirm einblendet, um die Texteingabe oder die Auswahl bestimmter Elemente zu erleichtern.

**Variante 1:** Richten Sie die Fernbedienung auf das TV-Gerät und bewegen Sie sie leicht von links nach rechts (schütteln), bis ein Mauszeiger erscheint.

**Variante 2:** Drücken Sie das *Scrollrad* auf der Fernbedienung, während diese auf das TV-Gerät gerichtet ist.

**Hinweis!** Der Mauszeiger verschwindet automatisch, wenn keine Bewegung erfolgt oder eine andere Taste auf der Fernbedienung gedrückt wird. Wenn der Mauszeiger einmal nicht reibungslos reagiert, können Sie ihn zurücksetzen oder kalibrieren, indem Sie ihn an alle vier Seiten des Bildschirmrandes bewegen.

#### **Sprachsteuerung**

Die Magic Fernbedienung verfügt über ein integriertes Mikrofon, mit dem Sie die Sprachsteuerung nutzen können. Um das Mikrofon zu aktivieren, halten Sie die Taste [  $\bigcirc$  ] gedrückt. Anschließend können Sie bei gedrückter Taste entsprechende Sprachbefehle oder Schlüsselwörter für Ihre Suche eingeben, wie zum Beispiel "Wie wird das Wetter heute in Nürnberg" oder "Öffne die Serie Friends auf Amazon Prime".

**Tipp!** Stellen Sie sicher, dass die richtige Ländersprache eingestellt ist, um mögliche Fehler bei der Spracherkennung zu vermeiden. Die Menüsprache muss hierfür mit der gesprochenen Sprache übereinstimmen. Um eine bestmögliche Spracherkennung zu gewährleisten, sprechen Sie bitte langsam und deutlich mit angemessener Lautstärke und halten Sie einen Abstand von etwa 10 cm zum Mikrofon der Magic Fernbedienung ein.

#### **7.2.3 Einlegen der Batterien**

Um die Batterien einzusetzen, öffnen Sie bitte die Batterieabdeckung auf der Rückseite der Fernbedienung. Schieben Sie die Abdeckung des Batteriefachs vorsichtig nach unten. Legen Sie die Batterien entsprechend der im Batteriefach eingeprägten Polarität ein und schließen Sie das Batteriefach wieder.

Standard Variante: 2x AAA I Micro I Typ LR03

Magic Fernbedienung: 2x AA I Mignon I Typ LR06

**Empfehlung!** Wir empfehlen, die Batterien zu entfernen, wenn das Produkt längere Zeit nicht benutzt wird, um ein Auslaufen von Säure im Batteriefach zu verhindern.

#### **8. MONTAGE DES TV-GERÄTS**

#### **8.1 Wandmontage mit VESA-Halterung**

Wenn Sie das TV-Gerät dauerhaft im Fahrzeug oder an einer Wand montieren möchten, verwenden Sie bitte ausschließlich eine geeignete VESA-Halterung. Das TV-Gerät verfügt auf der Rückseite über genormte Aufnahmepunkte gemäß der nachfolgenden Tabelle:

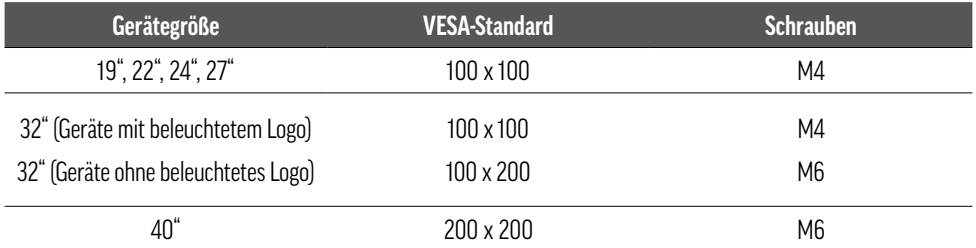

Verwenden Sie für die Montage immer 4 Schrauben mit dem entsprechenden Gewinde. Achten Sie bei der Montage auf eine sichere Befestigung des TV-Geräts an der Wandhalterung. Die Schraubenlänge sollte abhängig von der Art der Wandbefestigung gewählt werden. Stellen Sie sicher, dass Sie Schrauben mit der richtigen Länge verwenden. Ziehen Sie die Schrauben nicht zu fest an, um Beschädigungen am TV-Gerät zu vermeiden!

#### **8.2 Montage des Standfußes**

Alternativ zur Montage an der Wand oder im Fahrzeug, kann das TV-Gerät auch auf einem Standfuß montiert werden. Da unsere TV-Geräte überwiegend im Fahrzeug festmontiert werden, haben wir uns dazu entschieden, seit dem Modelljahr 2024 den Standfuß aus dem Standardlieferumfang zu entfernen. Falls Sie den Standfuß dennoch benötigen, können Sie diesen über Ihren Händler oder unseren Ersatzteilshop unter www.alphatronics.de bestellen.

Bei der Montage des Standfußes achten Sie bitte darauf, dass die Schrauben nicht zu fest angezogen werden! Stellen Sie außerdem sicher, dass sich während der Montage keine Gegenstände zwischen beiden Bauteilen befinden, um das Risiko von Verletzungen zu vermeiden. Zur Montage der Schrauben benötigen Sie einen Kreuzschlitzschraubendreher.

#### **9. INBETRIEBNAHME**

#### **Anschließen des TV-Geräts am Stromnetz**

Um das TV-Gerät zum ersten Mal in Betrieb nehmen zu können, schließen Sie es an das Stromnetz im Fahrzeug an. Verwenden Sie hierfür entweder das mitgelieferte 12V-Anschlusskabel oder ein geeignetes alternatives Stromkabel. Stellen Sie sicher, dass der Ein-/Ausschalter direkt am TV-Gerät auf *[EIN]* steht.

#### **9.1 Installationsassistent**

Wenn das TV-Gerät zum ersten Mal an das Stromnetz angeschlossen und eingeschaltet wird, startet automatisch der Installationsassistent, der Sie durch die einzelnen Schritte der Erstinstallation führt. Jeder Schritt wird hierbei zusätzlich auf dem Bildschirm erklärt.

#### **Schritt 1 – Verbinden der Fernbedienung**

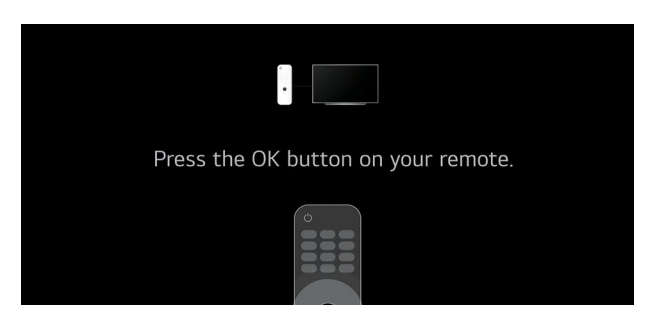

*Anlernen der Fernbedienung* 

In diesem Installationsabschnitt müssen Sie die mitgelieferte Fernbedienung mit dem Fernseher koppeln. Drücken Sie dazu, abhängig vom Modell der Fernbedienung, die entsprechende Taste.

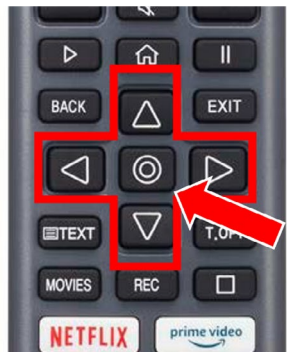

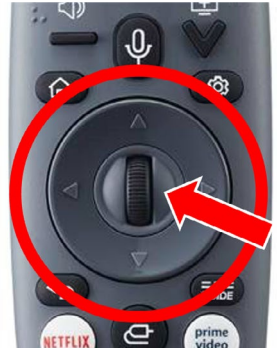

*Normale Ausführung Magic Fernbedienung*

#### **Schritt 2 – Auswahl der Sprache und des Landes**

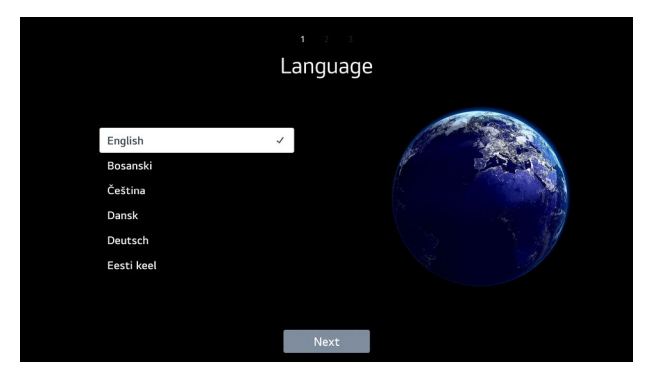

*Auswahl der Sprache*

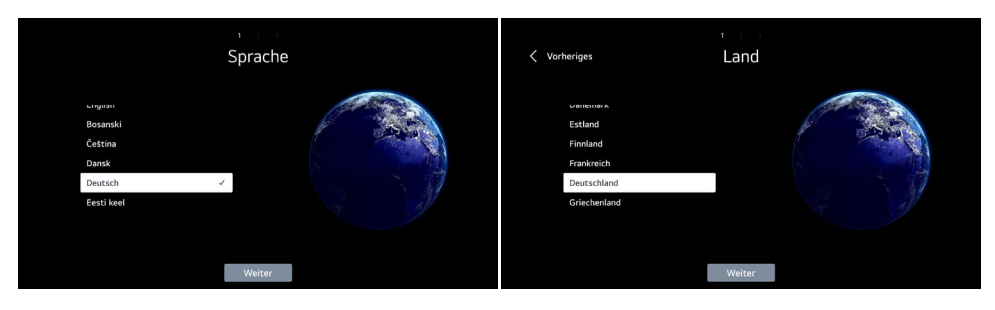

*Auswahl der Sprache sowie des Landes*

Wählen Sie mithilfe der Pfeiltasten auf der Fernbedienung Ihre gewünschte Sprache und anschließend das Land aus, in welchem das TV-Gerät betrieben werden soll.

Bestätigen Sie Ihre Auswahl hierfür mit der *Taste [ENTER]* auf der Fernbedienung. Diese Auswahl kann später jederzeit in den in Einstellungen unter *Allgemein > System > Sprache* angepasst werden.

Um zum nächsten Installationsschritt zu gelangen, wählen Sie *[Weiter]* unten in der Mitte des Bildschirms aus und bestätigen Sie die Auswahl erneut mit der *Taste [ENTER].*

In unserem Beispiel hier wurde Deutsch und Deutschland ausgewählt.

**Hinweis!** Bitte beachten Sie, dass die Auswahl des Landes das verfügbare App-Angebot beeinflusst. Aufgrund von Lizenzbeschränkungen stehen nicht alle Apps in jedem Land zur Verfügung!

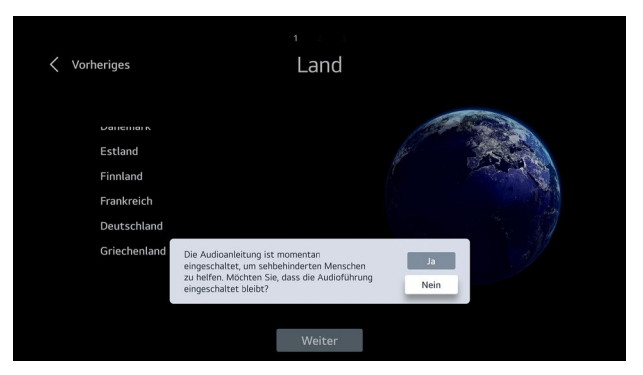

*Meldung der Audioanleitung*

**Hinweis!** Gemäß einer neuen EU-Richtlinie werden während dieses Schrittes alle Auswahlmöglichkeiten zusätzlich auch akustisch wiedergegeben. Nachdem Sie Ihr Land ausgewählt haben, haben Sie die Möglichkeit, diese Funktion zu deaktivieren. Dies geschieht, um die Einrichtung des TV-Geräts auch für Menschen mit Sehbehinderungen zugänglicher zu gestalten.

#### **Schritt 3 – Einrichten des Fernsehers**

Im nächsten Schritt der Installation können Sie auswählen, wie das TV-Gerät eingerichtet werden soll. Sie haben die Wahl zwischen den Optionen *[Mobilgerät]* oder *[Fernseher].*

Wählen Sie über die Navigationstasten auf der Fernbedienung die gewünschte Methode aus und bestätigen Sie die Auswahl mit der *Taste [ENTER]*.

**Empfehlung!** Standardmäßig empfehlen wir allen Kunden, die Einrichtung über die Option *[Fernseher]* auszuwählen, da diese schneller und einfacher in der Handhabung ist. Die Einrichtung über das Smartphone bietet sich besonders für die Kunden an, die bereits ein TV-Gerät mit webOS besitzen und über einen LG-Account sowie die ThinQ App verfügen.

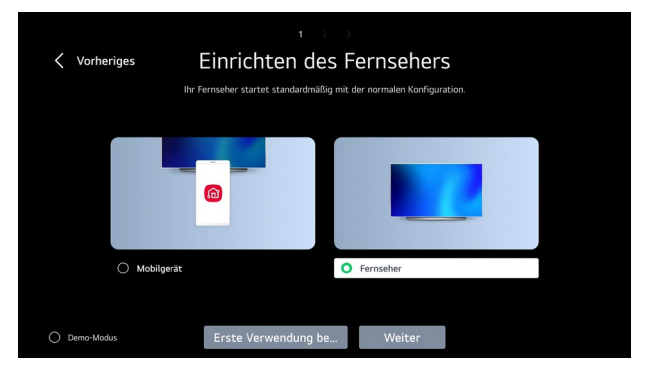

*Einrichtung über den Fernseher*

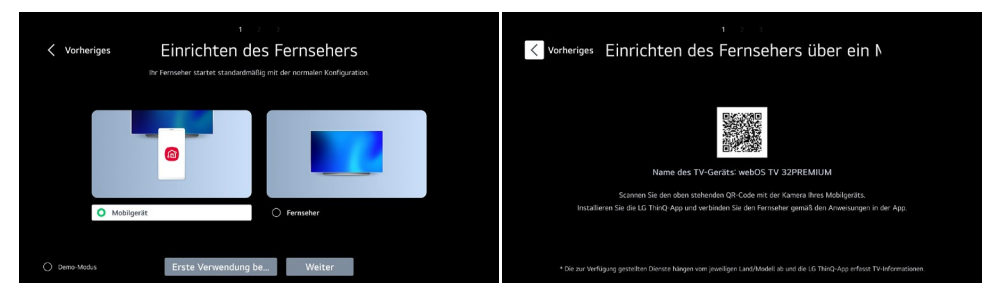

#### *Einrichtung über das Mobilgerät*

In diesem Fall wird ein QR-Code auf dem Bildschirm angezeigt, den Sie mit Ihrem Smartphone oder Tablet scannen müssen. Dadurch können Sie die LG "ThinQ" App herunterladen oder sie öffnet sich automatisch nach dem Scannen. Befolgen Sie anschließend die Anweisungen in der App, um die Einrichtung fortzusetzen.

#### **Information –Demo-Modus**

Die unten links im Bild angezeigte Einstellung kann ignoriert werden und ist ausschließlich für Handelspartner gedacht, die das TV-Gerät im Laden ausstellen. Sie aktiviert einen speziellen Demo-Modus, der ausschließlich dazu dient, die Funktionen des TV-Geräts zu präsentieren.

#### **Schritt 4 – WIFI-Verbindung**

Um alle Funktionen des TV-Geräts, insbesondere im Zusammenhang mit Streaming, nutzen zu können, ist eine LANoder WIFI-Verbindung erforderlich. Diese kann im nächsten Schritt konfiguriert werden. Alternativ kann dieser Schritt auch übersprungen werden und Konfiguration im Nachhinein ausgeführt werden. Sobald das nachfolgende Fenster geöffnet wird, sucht das TV-Gerät automatisch nach allen verfügbaren WIFI-Netzwerken in der Umgebung.

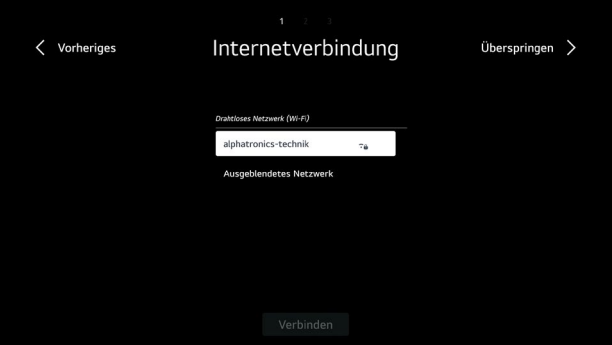

*Netzwerksuche*

Wählen Sie das gewünschte Netzwerk aus und bestätigen Sie die Auswahl durch Drücken der *Taste [ENTER].*

| $\overline{C}$<br>Passwort |            |                |                |                                            |                |              |                |                       |              |         |                          |           |  |
|----------------------------|------------|----------------|----------------|--------------------------------------------|----------------|--------------|----------------|-----------------------|--------------|---------|--------------------------|-----------|--|
| <br>Passwort anzeigen<br>Ω |            |                |                |                                            |                |              |                |                       |              |         |                          |           |  |
|                            |            |                |                |                                            |                |              |                |                       |              |         |                          |           |  |
|                            | <b>ENG</b> | 1              | $\overline{2}$ | $\overline{\mathbf{3}}$                    | $\overline{4}$ | 5            | $6\phantom{a}$ | $\overline{7}$        | $\bf 8$      | 9       | $\circ$                  | $\circ$   |  |
|                            | \$%^       | $\mathsf{q}$   | W              | $\mathsf{e}% _{0}\left( \mathsf{e}\right)$ | $\mathsf{r}$   | $\mathbf{t}$ | y              | $\mathsf{u}$          | í.           | $\circ$ | p                        | Enter     |  |
|                            | Àà         | $\overline{a}$ | $\sf s$        | $\mathsf{d}$                               | f              | $\mathbf{q}$ | h              | j.                    | $\mathsf k$  | t       | $\overline{\phantom{a}}$ |           |  |
|                            | ♦          | $^\copyright$  | $\mathsf z$    | $\boldsymbol{\mathsf{x}}$                  | $\mathsf{c}\,$ | $\mathbf v$  | $\mathsf b$    | $\sqrt{2}$            | $\mathsf{m}$ | ×.      | a.                       | Clear All |  |
| $\overline{\phantom{0}}$   |            |                |                |                                            |                |              |                | ∢<br>$\triangleright$ |              |         |                          |           |  |

*Eingabemaske für das Passwort*

Es erscheint die folgende Eingabemaske, in welcher das WIFI-Passwort eingegeben werden kann. Bestätigen Sie die Eingabe anschließend durch Drücken der *Taste [ENTER].*

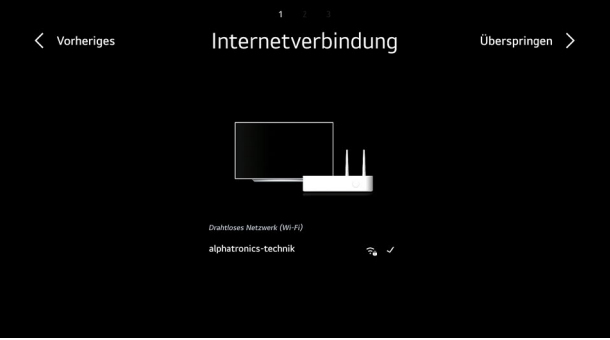

*Erfolgreicher Verbindungsaufbau*

Wenn die Netzwerkverbindung erfolgreich hergestellt wurde, wird das folgende Fenster angezeigt, bevor das System automatisch zum nächsten Schritt weiterleitet.

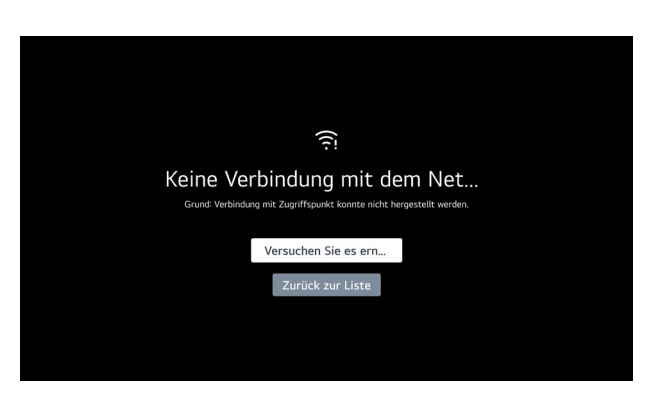

*Fehler im Verbindungsaufbau*

Wenn Sie das Passwort falsch eingegeben haben oder die Signalstärke nicht ausreichend ist, wird das oben abgebildete Fenster angezeigt. Geben Sie das Passwort erneut ein oder überprüfen Sie, ob die externe WIFI-Antenne ordnungsgemäß am TV-Gerät angebracht ist und das Netzwerk mindestens 2 Balken Signalstärke aufweist. Sie können dies beispielsweise mithilfe eines anderen Geräts wie einem Smartphone oder Tablet überprüfen.

#### **Schritt 5 – Bestätigen der Geschäftsbedingungen**

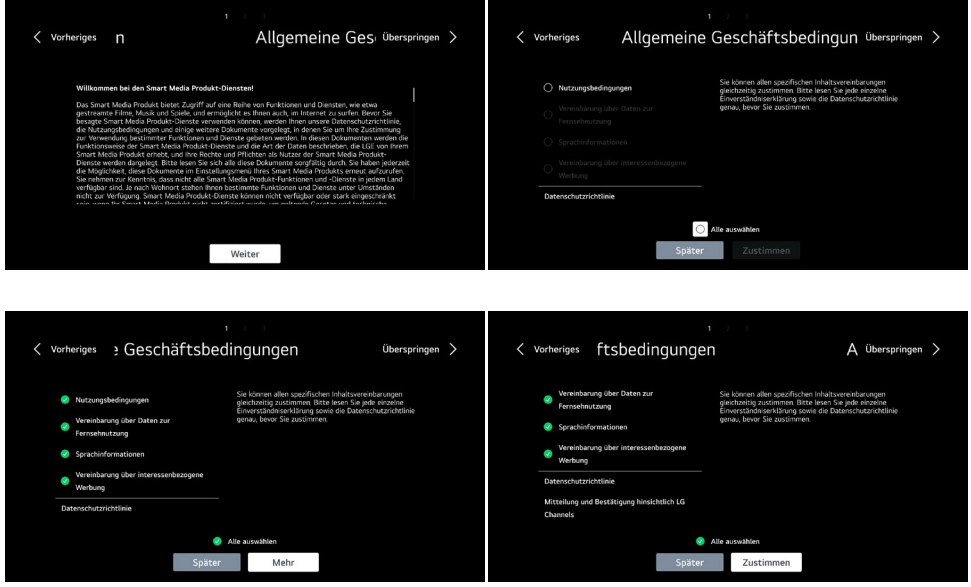

*Allgemeine Geschäftsbedingungen nach Gruppen aufgeteilt*

Um das TV-Gerät und seine Apps in Verbindung mit dem Internet nutzen zu können, müssen Sie die einzelnen Erklärungen akzeptieren. Da unsere TV-Geräte auf dem Betriebssystem von LG (webOS Hub) basieren, werden die Erklärungen mit LG Electronics Inc. abgeschlossen.

**Hinweis!** Falls Sie diese Erklärungen ablehnen, kann das TV-Gerät nicht mit dem Internet verbunden werden oder nicht in vollem Umfang genutzt werden!

Bitte lesen Sie diese Erklärungen sorgfältig durch und akzeptieren Sie sie, indem Sie die entsprechenden Felder auswählen: *> Alle Auswählen > Mehr > Zustimmen*

#### **Schritt 6 – Analyse der Nutzerumgebung**

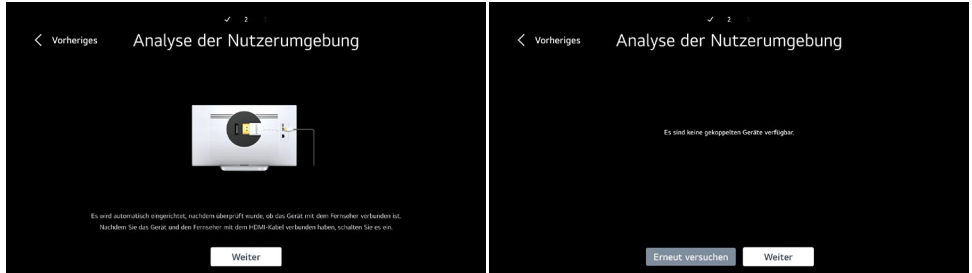

*Analyse angeschlossener Geräte*

Dieser Schritt dient der Konfiguration weiterer angeschossener Peripheriegeräte (z.B. Konsolen, Smart-Sticks, etc.). Falls keine weiteren Geräte angeschlossen wurden, können Sie diesen Schritt mit *[Weiter]* überspringen.

Falls entsprechend angeschlossene Geräte erkannt werden, überprüft das TV-Gerät automatisch, ob eine CEC-Steuerung möglich ist. Dadurch können auch diese Geräte (bei entsprechender Unterstützung) mit der beiliegenden Fernbedienung gesteuert werden.

In unserem Fall hier wurden keine weiteren Geräte angeschlossen. Über *[Weiter]* gelangen Sie zum nächsten Schritt.

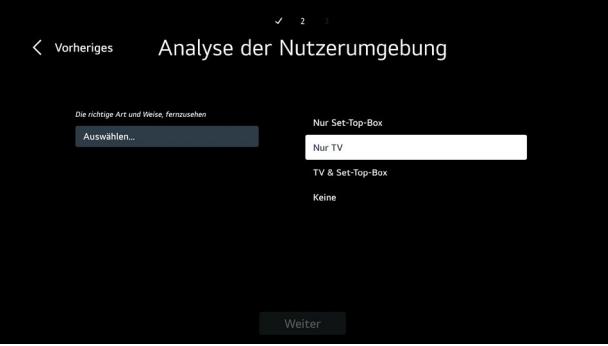

*Wie wird das TV-Gerät benutzt? Mit oder ohne Set-Top-Box?*

Im nächsten Auswahlpunkt kann nun angegeben werden, auf welche Art und Weise das TV-Gerät verwendet wird, z.B. nur als TV (wie in unserem Beispiel) oder zusammen mit einer Set-Top-Box.

Wählen Sie hier die gewünschte Einstellung über die Pfeiltasten aus und bestätigen Sie die Auswahl mit der *Taste [ENTER].*

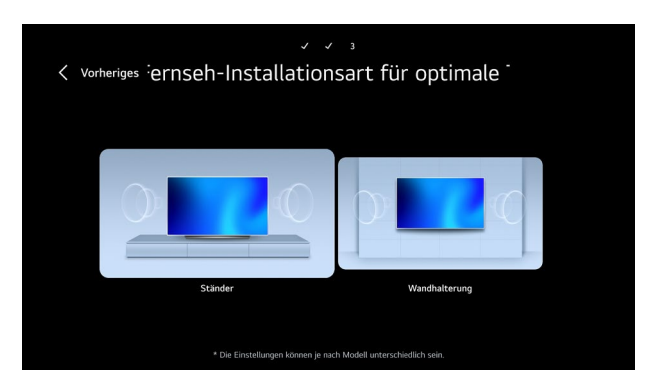

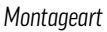

Wählen Sie jetzt aus, wie das TV-Gerät im Fahrzeug montiert bzw. aufgestellt ist. Durch die Auswahl passt sich das Klangprofil des TV-Geräts an die entsprechende Montageart an.

Die Auswahl erfolgt über die Navigationstasten sowie mit der *Taste [ENTER]* auf der Fernbedienung.

#### **Schritt 7 – Aktivierung des automatischen Software-Updates**

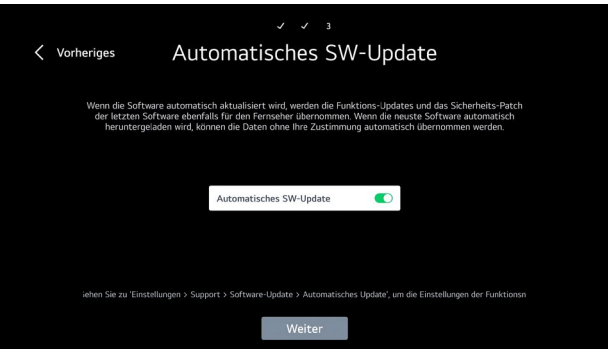

*Zulassen automatischer Updates*

**Profitipp!** Wir empfehlen, diese Funktion immer zu aktivieren. Dadurch aktualisiert das TV-Gerät automatisch die Software, sobald eine neue Version verfügbar ist. Durch Softwareupdates können neue Funktionen hinzugefügt und mögliche Probleme behoben werden.

#### **9.2 Einrichtung der Empfangsart**

#### **Schritt 8 – Sendereinstellung (Satellit, Antenne, Kabel)**

In diesem Abschnitt können Sie die gewünschten Empfangsarten auswählen, die später verwendet werden sollen (Mehrfachauswahl möglich). In unserem Beispiel wird die Einrichtung für Antenne (DVB-T2) sowie Satellit (DVB-S2) gezeigt.

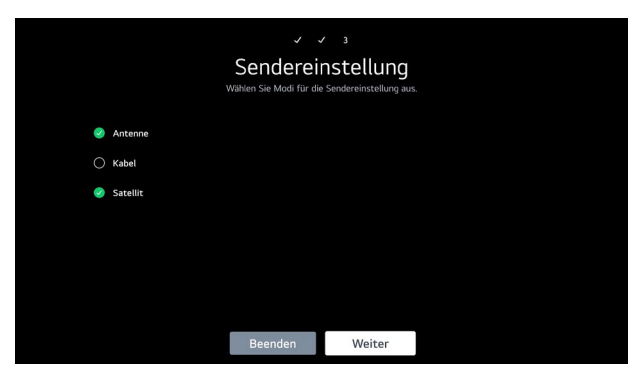

*Auswählen der Empfangsarten (Antenne, Kabel, SAT)*

Wählen Sie die gewünschten Empfangsarten aus und drücken Sie anschließend *[Weiter].*

#### **9.2.1 Suche unter Antenne (DVB-T2)**

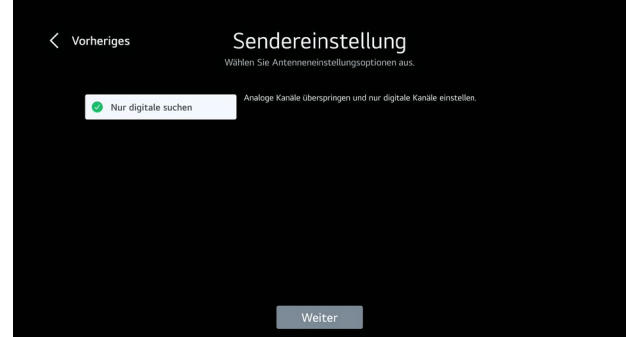

*DVB-T2 – Nur digitale Kanäle suchen*

Nun können Sie auswählen, ob nur digitale oder auch analoge Kanäle in der Empfangsart DVB-T2 gesucht werden sollen.

#### **Information**

Dieser Menüpunkt erscheint nur, wenn Sie Antenne als Empfangsart ausgewählt haben. In den meisten Fällen reicht es aus, nur nach digitalen Sendern zu suchen. In Deutschland sowie den meisten anderen europäischen Ländern wurde das analoge Fernsehen bereits komplett abgeschaltet.

#### **9.2.2 Suche unter Satellit (DVB-S2)**

Durch die vorherige Eingabe des Landes schlägt das System automatisch den meistverwendeten Satelliten des entsprechenden Landes vor. Falls Sie hier einen anderen Satelliten hinterlegen möchten, wählen Sie bitte den *Punkt [Andere Anbieter]* aus und bestätigen Sie die Auswahl anschließend mit *[Weiter].*

#### **Suche unter Satellit (DVB-S2) mit vordefinierter Senderliste**

**Anmerkung**: In dem hier gezeigten Fall wird die vordefinierte Senderliste für den Satellit "Astra 19,2°" verwendet.

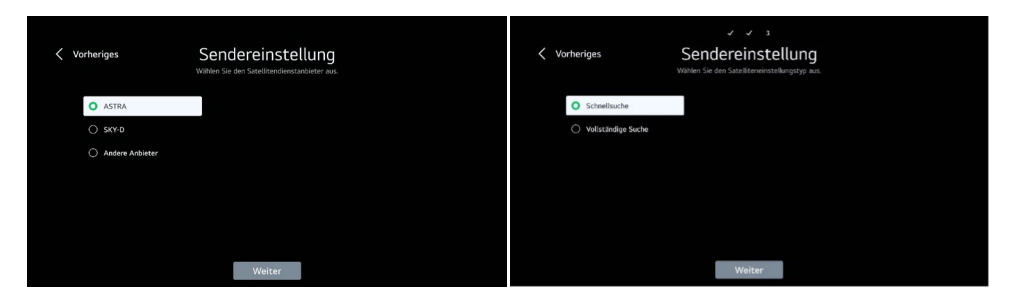

*Auswahl der Liste Astra und der Suchmethode*

Sobald Sie *[Astra]* ausgewählt haben, bietet das System im nächsten Schritt die Optionen *[Schnellsuche]* und *[Vollständige Suche]* an. Wählen Sie die gewünschte Suchmethode aus und klicken Sie auf *[Weiter].*

**Schnellsuche =** vordefinierte Senderliste des Satelliten (nicht sortierbar – Suchlaufdauer: kurz)

**Vollständige Suche =** hier werden alle verfügbaren Frequenzen abgefragt und an die vordefinierte Senderliste angehängt (nicht sortierbar - Suchlaufdauer: lang)

#### **Information**

Bei beiden Sucharten werden die privaten sowie öffentlichen rechtlichen Sender in HD unter den ersten 100 Senderplätzen aufgeführt, SD-Programme erst ab den Senderplätzen > 300.

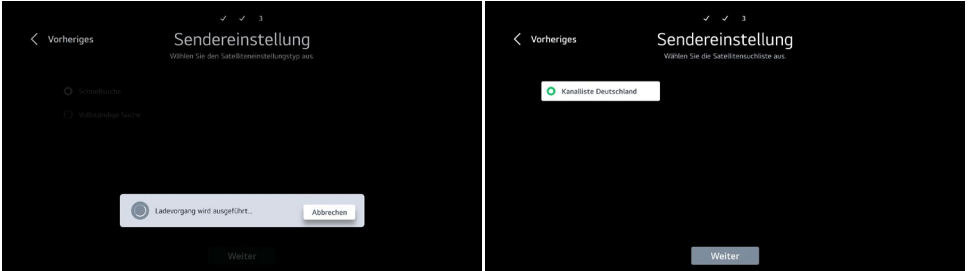

*Download der Senderliste vom Transponder*

Das TV-Gerät lädt nun die Senderliste vom Transponder. Anschließend erscheint im Beispiel *[Kanalliste Deutschland].* Wählen Sie diese aus und starten Sie den Suchlauf über *[Weiter].*

#### **Suche unter Satellit (DVB-S2) über [Anderer Anbieter]**

#### **1** Information - Andere Anbieter

Hierbei sind die Sender nach aufsteigender Frequenz des ausgewählten Satelliten sowie länderunspezifisch vorsortiert (frei sortierbar – Suchlaufdauer: lang).

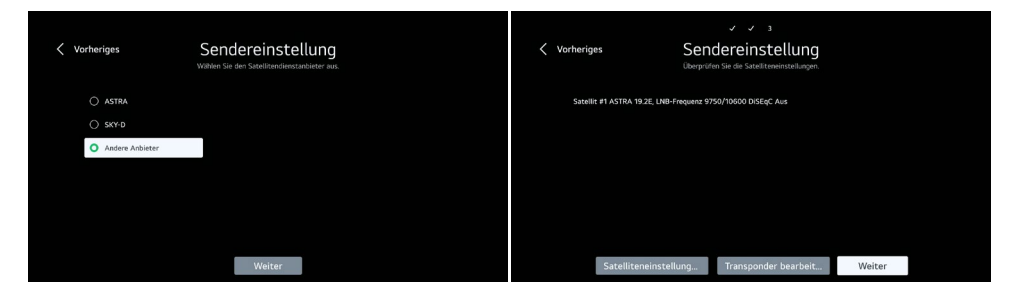

*Auswahl unter Andere Anbieter* 

Falls Sie *[Andere Anbieter]* ausgewählt haben erscheint nun folgende Maske. Auch hier schlägt das TV-Gerät automatisch den meistverwendeten Satelliten des entsprechenden Landes vor. Falls sie dies ändern möchten, können Sie das über die *[Satelliteneinstellung]* vornehmen. Beachten Sie für weitere Informationenauch das Kapitel 11.

#### **Schritt 9 – Starten der Suche**

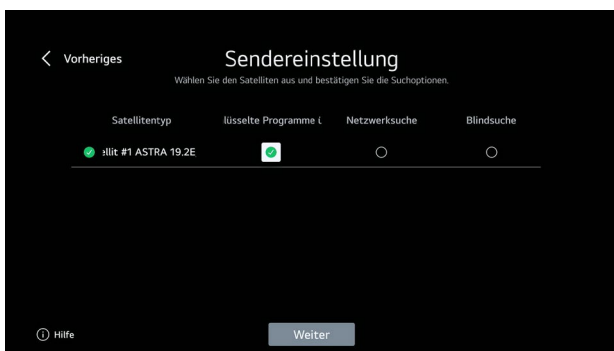

*Auswahl welche Sender gesucht werden sollen*

Bevor die Suche startet, kann der Suchlauf eingeschränkt werden:

**Verschlüsselte Sender überspringen:** Es werden nur frei empfangbare Sender gesucht und angezeigt

**Netzwerksuche:** Abruf der gespeicherten bzw. hinterlegten Transponder

**Bildsuche:** Das TV-Gerät sucht alle empfangbaren Transponder / Sender ab (längste Suchdauer)

**Empfehlung!** Wir raten hierbei, keine der drei Möglichkeiten anzuwählen, damit die Senderliste alle verfügbaren Kanäle enthält.

Über *[Weiter]* kann der Suchlauf nun gestartet werden.

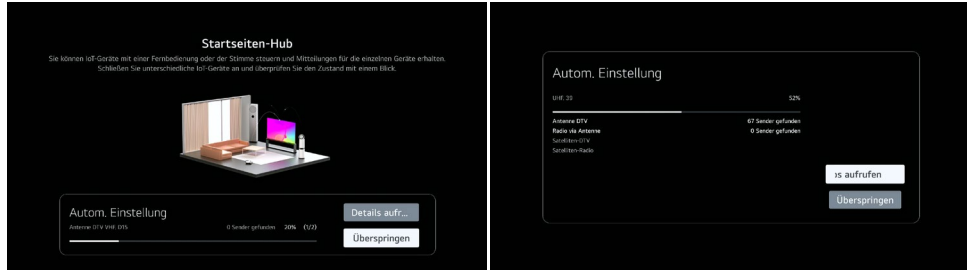

*Suchlauf im DVB-T2 sowie DVB-S2* 

**Hinweis!** Abhängig von den Empfangsarten, den Einstellungen sowie der entsprechenden Signalstärke- und Qualität, kann der Suchlauf bis zu 10 Minuten dauern.

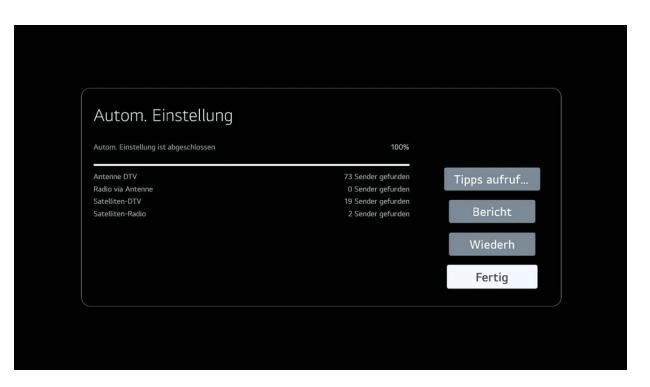

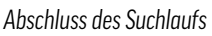

Sobald der Suchlauf abgeschlossen wurde, erscheint eine Übersicht der gefundenen Sender sowie das *Auswahlfeld [Fertig].* 

#### **Schritt 10 – LG-Konto**

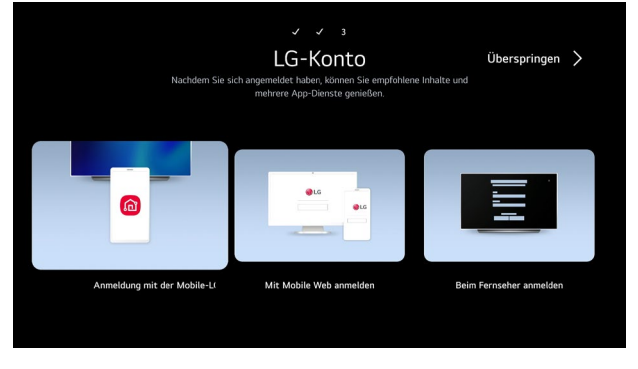

*Anlegen eines LG Kontos*

Um Apps aus dem Content Store downloaden zu können, muss ein entsprechendes Benutzerkonto bei LG angelegt werden. Dies kann entweder direkt auf dem TV-Gerät oder über das Smartphone / Tablet erfolgen.

#### **Schritt 11 - Willkommensbildschirm**

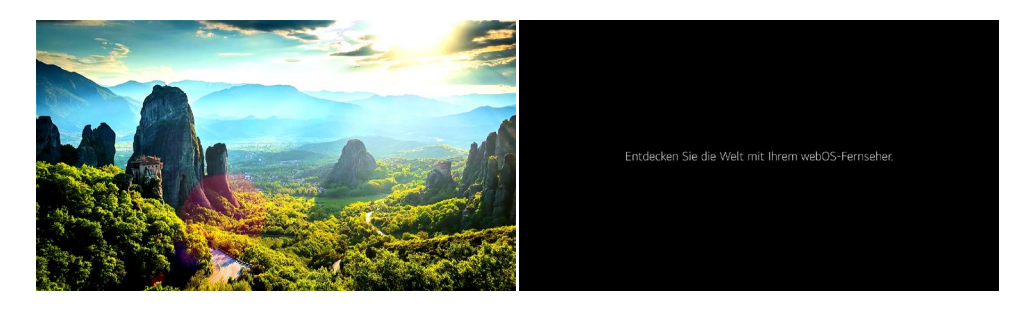

#### **Schritt 12 – Installation empfohlener Apps**

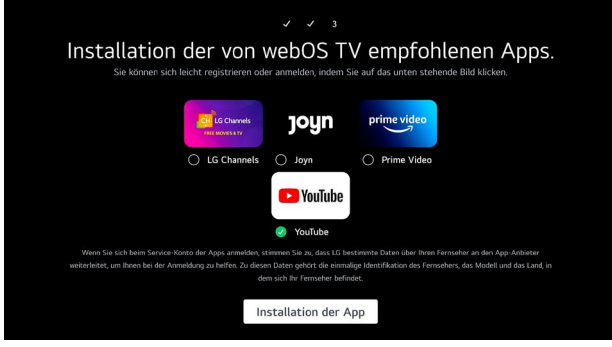

*Download nicht installierter Apps*

In diesem letzten Schritt können Sie die angezeigten Apps direkt auf dem TV-Gerät installieren. Im Auslieferungszustand sind nicht alle Apps vorinstalliert. Wählen Sie die gewünschten Apps aus und bestätigen Sie diese mit *[Fertig].* Die Einrichtung ist nun abgeschlossen, und das TV-Gerät einsatzbereit.

#### **10. HOMESCREEN**

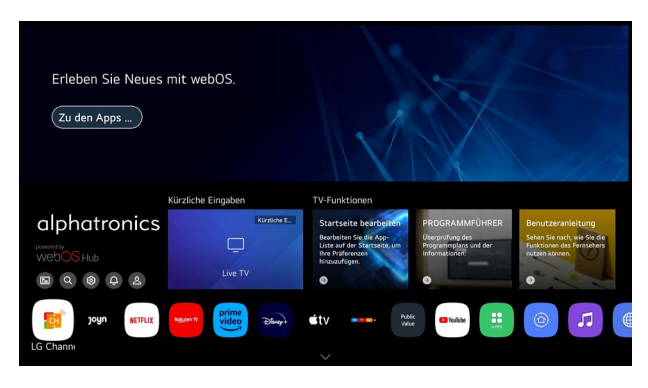

*Homescreen*

Die Taste [ $\odot$ ] auf der Fernbedienung ermöglicht das Öffnen des Homescreens von jeder Maske aus. Der Homescreen ist der zentrale Mittelpunkt des Betriebssystems und bietet einen Überblick über alle installierten Apps, den Content Store und die Funktionen des TV-Geräts.

Im Folgenden werden die wichtigsten Funktionen aufgeführt:

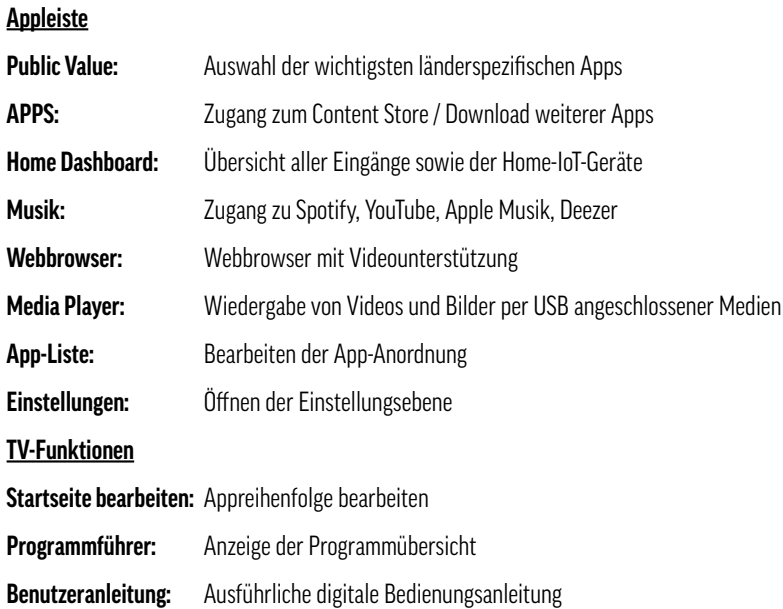

#### **Information - Home-IoT-Geräte**

Der Begriff "Internet der Dinge" oder "Internet of Things (IoT)" steht für eine vernetzte Welt aus smarten Geräten. Diese IoT-Geräte verhalten sich wie Computer und sind lokal oder über das Internet mit anderen Geräten vernetzt. Basierend auf dem Betriebssystem von LG, werden hier alle kompatiblen LG Produkte sowie unsere Fernseher im Home Dashboard gesammelt und angezeigt.

#### **10.1 Digitale Benutzeranleitung**

Zusätzlich zu dieser gedruckten Bedienungsanleitung verfügt das TV-Gerät über eine umfassende Bedienungsanleitung für das gesamte Betriebssystem unter dem *Menüpunkt [Benutzeranleitung]* auf dem Homescreen. Dies ist besonders hilfreich, wenn die gedruckte Bedienungsanleitung nicht zur Verfügung steht. In dieser Anleitung können Sie spezifische Themen leicht und schnell über die Suchfunktion oder durch alphabetische Sortierung finden.

#### **11. EMPFANG**

Die Empfangsquellen DVB-T2, DVB-S2 und DVB-C können entweder während der Ersteinrichtung des TV-Geräts hinzugefügt oder später über die Einstellungen, beispielsweise wenn sich der Standort oder die Empfangsart ändern, eingerichtet werden. Dies ermöglicht es Ihnen, die Empfangsquellen je nach Bedarf anzupassen. Gehen Sie hierzu unter: *> Einstellungen > Allgemein > Sender > Programmsuche und -einstellungen*

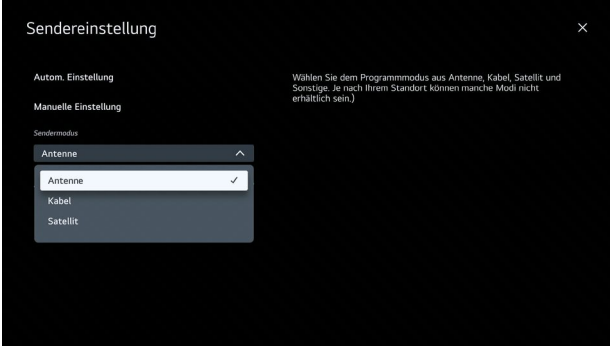

#### *Sendereinstellung*

In diesem Menü stehen Ihnen die Optionen *[Automatische Einstellung]* und *[Manuelle Einstellung]* zur Verfügung. In den meisten Fällen wird empfohlen, die automatische Einstellung zu wählen, es sei denn, es sollen nur bestimmte Transponder manuell hinzufügt oder ergänzt werden. Die automatische Einstellung erleichtert normalerweise den Einrichtungsprozess erheblich und ermöglicht es dem TV-Gerät, die verfügbaren Sender und Transponder automatisch zu erkennen und einzustellen.

#### **11.1 Einrichtung DVB-S2 (Satellit)**

#### **Schritt 1 – Auswahl der Empfangsart Satellit**

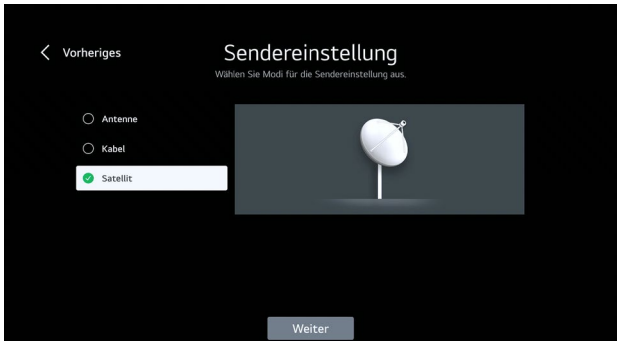

*Auswahl der Empfangsart Satellit*

#### **Schritt 2 – Sendereinstellung**

#### **f** Information:

Durch die vorherige Eingabe des Landes schlägt das System automatisch den meistverwendeten Satelliten des entsprechenden Landes vor. Falls Sie hier einen anderen oder mehrere Satelliten hinterlegen möchten, wählen Sie bitte den *Punkt [Andere Anbieter]* aus und bestätigen Sie die Auswahl anschließend mit *[Weiter].*

#### **11.1.1 Einrichtung mit vordefinierter Liste**

Einrichtung am Beispiel des Satelliten "ASTRA 19.2°"

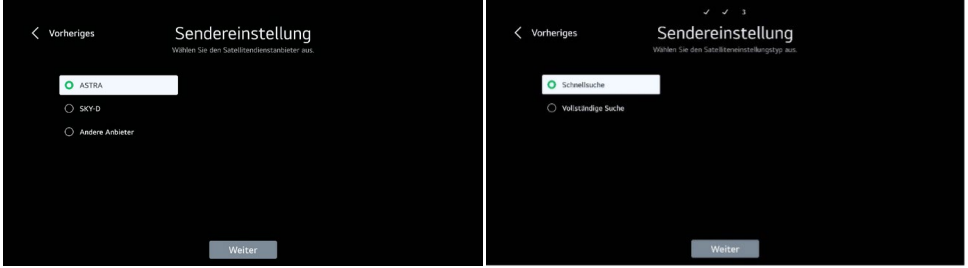

*Auswahl der Liste Astra und der Suchmethode*

Sobald Sie *[Astra]* ausgewählt haben, bietet das System im nächsten Schritt die *Optionen [Schnellsuche]* und *[Vollständige Suche]* an. Wählen Sie die gewünschte Suchmethode aus und klicken Sie *[Weiter].*

**Schnellsuche =** vordefinierte Senderliste des Satelliten (nicht sortierbar – Suchlaufdauer: kurz)

**Vollständige Suche =** hier werden alle verfügbaren Frequenzen abgefragt und an die vordefinierte Senderliste angehängt (nicht sortierbar - Suchlaufdauer: lang)

#### *<u>Alnformation:</u>*

Bei beiden Sucharten werden die privaten sowie öffentlichen rechtlichen Sender in HD unter den ersten 100 Senderplätzen ausgeführt, SD-Programme erst ab den Senderplätzen > 300.

### alphatronics  $\langle$  Vorheriges Sendereinstellung  $\langle$  Vorheriges Sendereinstellung C Kanalliste Deutschland

*Download der Senderliste von Transponder*

Das TV-Gerät lädt nun die Senderliste vom Transponder. Anschließend erscheint in unserem Beispiel *[Kanalliste Deutschland].* Wählen Sie diese aus und starten Sie den Suchlauf über *[Weiter].*

#### **11.1.2 Einrichtung über Andere Anbieter**

Ladevorgang wird ausgeführt...

Abbrechen

#### **Information - Andere Anbieter**

Hierbei sind die Sender nach aufsteigender Frequenz des ausgewählten Satelliten sowie länderunspezifisch vorsortiert (frei sortierbar – Suchlaufdauer: lang).

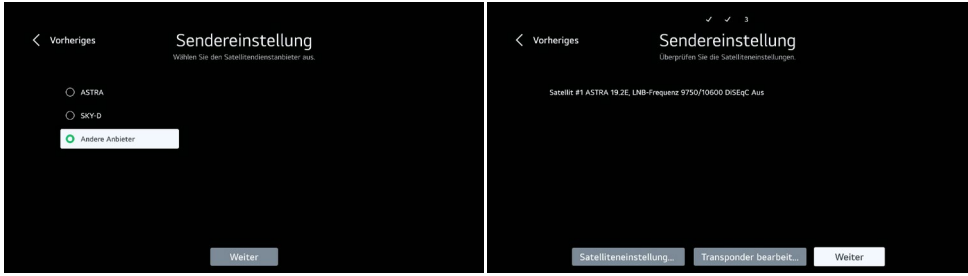

Falls Sie *[Andere Anbieter] a*usgewählt haben, erscheint nun folgende Maske. Auch hier schlägt das TV-Gerät automatisch den meistverwendeten Satelliten des entsprechenden Landes vor. Falls sie dies ändern möchten, können Sie das über die *[Satelliteneinstellung]* vornehmen.

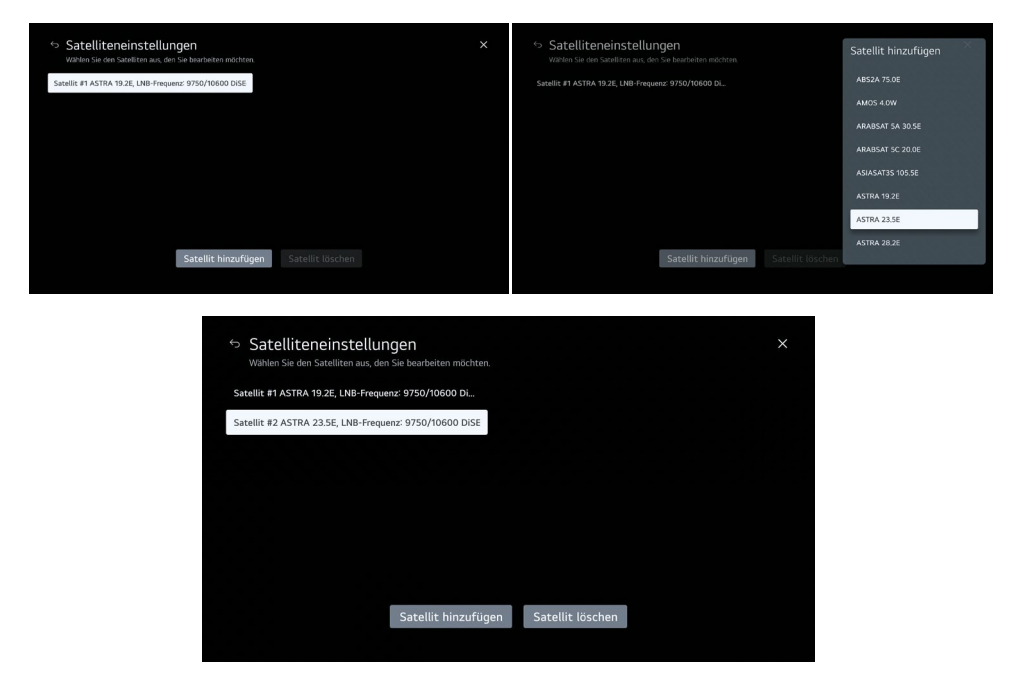

#### *Hinzufügen eines weiteren Satelliten*

Drücken Sie hier nun *[Satellit hinzufügen]* und wählen Sie den gewünschten Satelliten aus.

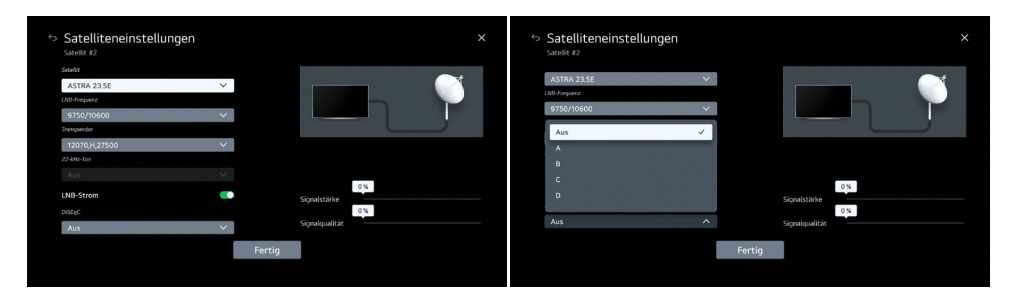

*Detaillierte Satelliteneinstellung z.B. DiSEqC oder LNB-Strom*

Gerade in Verbindung mit DiSEqC-Anlagen kann in diesem Menü auch die DiSEqC-Zuordnung der einzelnen Satelliten bestimmt werden. Wählen Sie hierfür den entsprechenden Satelliten mit *[Enter]* aus.

**Hinweis!** Bitte beachten Sie, dass die DiSEqC Zuordnung der SAT-Anlage mit der des TV-Geräts übereinstimmen muss. Dies gewährleistet eine korrekte Kommunikation zwischen dem TV-Gerät und der SAT-Anlage, insbesondere wenn Sie mehrere Satelliten verwenden.

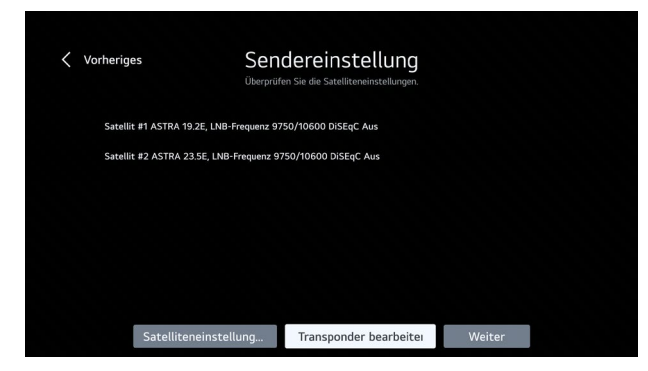

#### *Option Transponder bearbeiten*

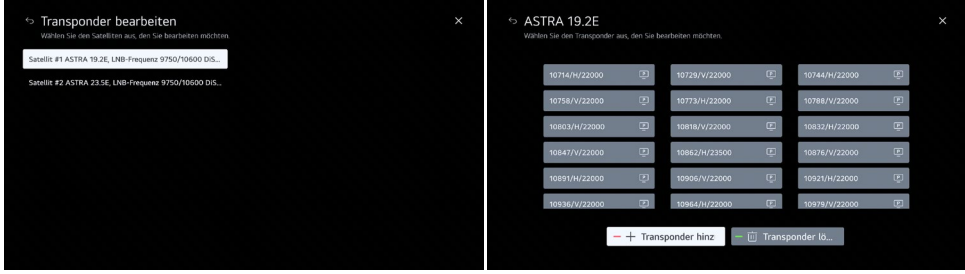

#### *Bearbeiten einzelner Transponderfrequenzen*

Diese Einstellung / Option bietet sich dann an, wenn bestimmte einzelne Transponderfrequenzen hinzugefügt werden sollen, z.B. bei einer Transponderänderung des Satellitenproviders.

#### **Schritt 3 - Sendereinstellung**

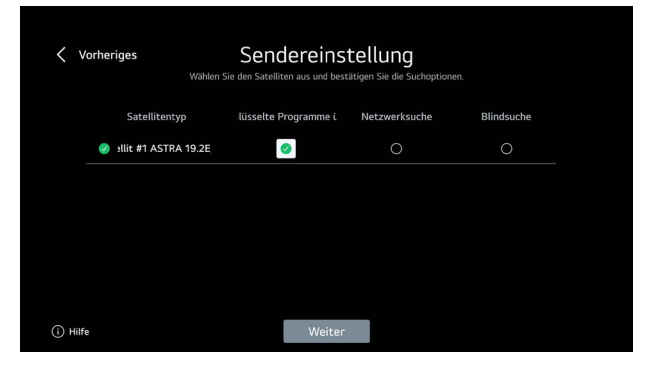

*Auswahl, welche Sender gesucht werden sollen*

Bevor die Suche startet, kann der Suchlauf eingeschränkt werden:

**Verschlüsselte Sender überspringen:** Es werden nur frei empfangbare Sender gesucht und angezeigt

**Netzwerksuche:** Abruf der gespeicherten bzw. hinterlegten Transponder

**Blindsuche:** Das TV-Gerät sucht alle empfangbaren Transponder / Sender ab (längste Suchdauer)

**Empfehlung!** Wir raten hierbei, keine der drei Möglichkeiten anzuwählen, damit die Senderliste alle verfügbaren Kanäle enthält.

Über *[Weiter]* kann der Suchlauf nun gestartet werden.

#### **Schritt 4 – Durchführung des Suchlaufs**

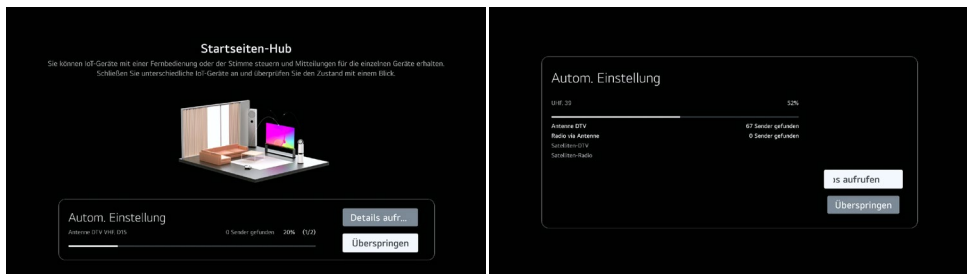

*Suchlauf im DVB-T2 sowie DVB-S2* 

**Hinweis!** Abhängig von den Empfangsarten, den Einstellungen sowie der entsprechenden Signalstärke- und Qualität kann der Suchlauf bis zu 10 Minuten dauern.

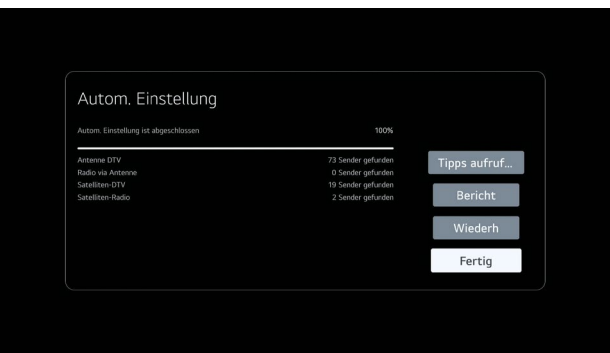

#### *Abschluss des Suchlaufs*

Sobald der Suchlauf abgeschlossen wurde, erscheint eine Übersicht der gefundenen Sender sowie das Auswahlfeld *[Fertig].* 

#### **11.2 Einrichtung DVB-T2 (Antenne)**

#### **Schritt 1 – Auswahl der Empfangsart**

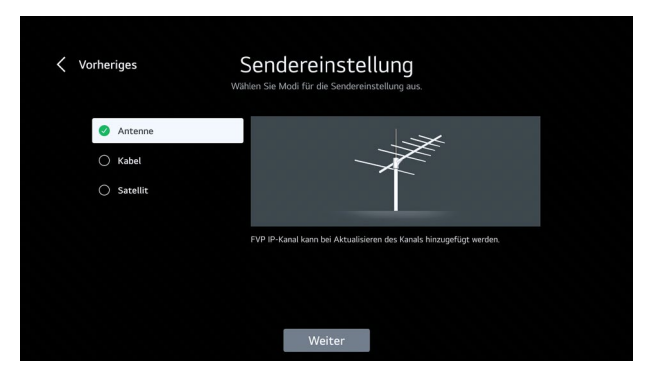

#### *Auswahl der Empfangsart Antenne*

#### **Schritt 2 - Sucheinstellung**

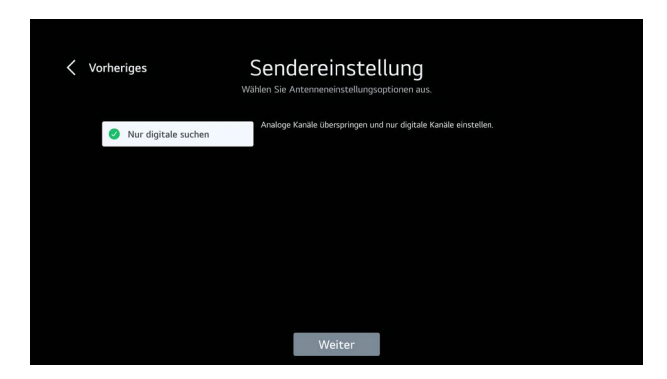

*DVB-T2 – Nur digitale Kanäle suchen*

Nun können Sie auswählen, ob nur digitale oder auch analoge Kanäle in der Empfangsart DVB-T2 gesucht werden sollen. Über *[Weiter]* gelangen Sie anschließend zur nächsten Maske.

#### **Information**

Dieses Feld erscheint nur, wenn Sie *[Antenne]* als Empfangsart ausgewählt haben. In den meisten Fällen reicht es aus, nur nach digitalen Sendern zu suchen. In Deutschland sowie den meisten anderen europäischen Ländern wurde das analoge Fernsehen bereits komplett abgeschaltet.

#### **Schritt 3 – Durchführen des Sendersuchlaufs**

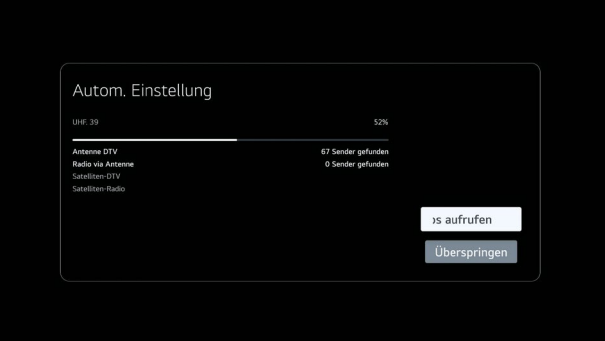

*Suchlauf im DVB-T2* 

#### **12. GRUNDFUNKTIONEN (EMPFANG)**

#### **12.1 Wechsel zwischen den Empfangsarten**

Um zwischen den verschiedenen Empfangsarten auf Ihrem TV-Gerät zu wechseln, drücken Sie zuerst *[LIST*] auf Ihrer Fernbedienung.

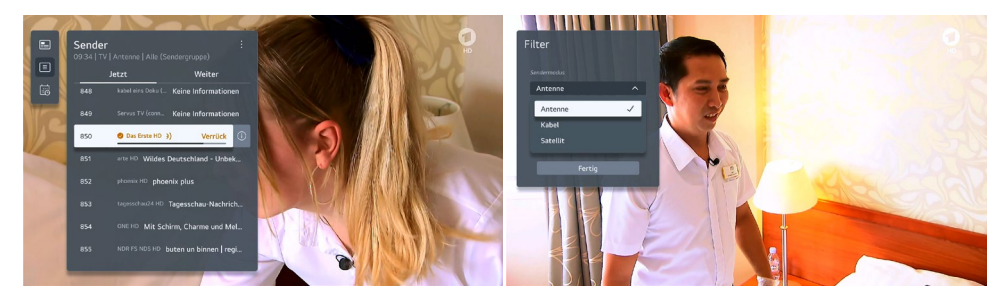

#### *Programmfilter*

Gehen Sie zum Punkt *[Sender]* und drücken Sie die Taste [···] auf Ihrer Fernbedienung, um den Filter zu öffnen. Nun kann die gewünschte Empfangsart ausgewählt und mit *[ENTER]* bestätigt werden. Um das Fenster wieder zu schließen, wählen Sie bitte das *Feld [Fertig]* aus.

**Profitipp!** Um mit nur einem Tastendruck zwischen beiden Empfangsarten zu wechseln, empfehlen wir sowohl das erste Programm (Programmplatz 1) im Satellitenfernsehen (SAT) als auch das erste Programm (Programmplatz 1) im Antennenfernsehen (DVB-T2) auf Schnellzugrifftasten zu legen. Drücken Sie hierfür die *[Taste 1]* im SAT und später die *[Taste 2]* im DVB-T2 lange, bis sich das entsprechende Menü öffnet und das Programm hinterlegt werden kann.

#### **12.2 Schnellzugrifftasten einrichten**

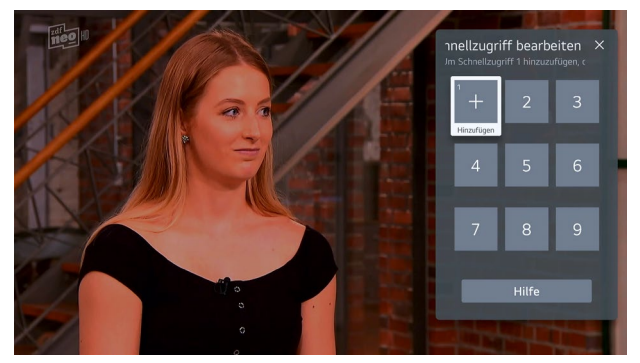

*Übersicht der hinterlegten Schnellzugriffe*

Die Schnellzugrifftasten sind eine praktische Möglichkeit, einzelne Apps oder Funktionen mit nur einem Tastendruck zu erreichen. Alle Tasten des *[Tastenfeld 1-9]* lassen sich zusätzlich mit einem Schnellzugriff belegen. Dies kann entweder eine App, ein Sender oder auch ein Multimedia-Eingang sein.

- **1.** Starten Sie die App oder wählen Sie den Kanal oder Eingang aus, den Sie zuweisen möchten.
- **2.** Halten Sie die Nummerntaste, z.B. *[Taste 2]* gedrückt, auf welcher der Schnellzugriff hinterlegt werden soll.
- **3.** Hierbei erscheint ein nach einer kurzen Zeit ein Fenster, welches nochmals abfragt, ob der Schnellzugriff hinzugefügt werden soll. Bestätigen Sie dies mit *[ Ja].*

**Übersicht und Bearbeiten des Schnellzugriffs:** Durch Drücken und Halten der *[Taste 0]* können alle hinterlegen Schnellzugriffe eingesehen sowie bearbeitet werden.

#### **12.3 Sendersortierung via "ChanSort"**

Das kostenlose Programm "ChanSort" ermöglicht das einfache Sortieren von Senderlisten auf dem PC anstatt dem TV-Gerät. Hierdurch kann das Anfertigen einer eigenen Senderliste oder das Aktualisieren der Senderliste deutlich schneller und komfortabler durchgeführt werden.

"ChanSort" erfordert keine Installation und kann somit direkt nach dem Entpacken des Archivs am PC (Windows) über die darin enthaltene "ChanSort.exe" gestartet werden. Achten Sie bitte beim Download des Programms darauf, eine seriöse Quelle zu verwenden (in unserem Fall z.B. www.chip.de).

Um es unseren Kunden so komfortabel wie nur möglich zu gestalten, stellen wir auf unserer Homepage vorgefertigte Senderlisten für die gängigsten Anbieter zur Verfügung, welche wir in einem regelmäßigen Turnus aktualisieren. Diese können direkt via USB importiert werden.

#### **12.3.1 Exportieren / Importieren von Senderlisten**

Um eine Senderliste exportieren bzw. importieren zu können, muss ein leerer USB-Stick (FAT32 formatiert) am TV angeschlossen werden. Drücken Sie hierzu die Taste [ ] auf der Fernbedienung und öffnen Sie den Pfad  *> Einstellungen > Allgemein > Sender > Sender kopieren.* Wenn der USB-Stick erkannt wurde, wird dieser nun als erstes angezeigt.

In diesem Menü haben Sie nun folgende Optionen:

- **TV auf USB:** Exportieren der installierten Senderliste des TVs
- **USB auf TV:** Importieren der Senderliste des USB-Sticks

#### **12.3.2 Sender-Manager (Senderliste sortieren)**

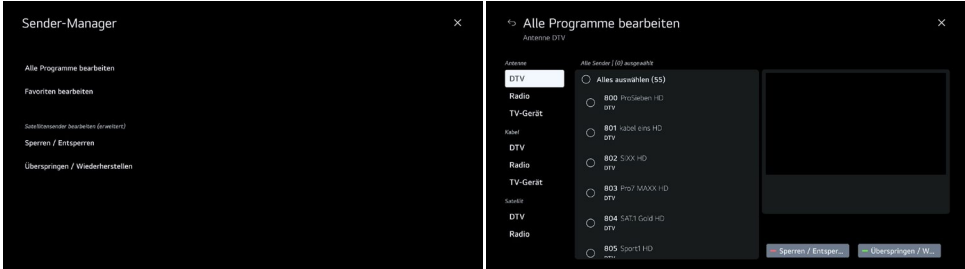

#### *Übersicht Sender-Manager*

Neben der Option mit "ChanSort", welches in Abschnitt 12.3. erklärt wurde, können die Senderlisten auch auf dem TV-Gerät sortiert werden. Hierbei ist es jedoch wichtig, dass der Suchlauf über die Option *[Andere Anbieter]* durchgeführt wurde. Um den Sender-Manager zu öffnen, folgen Sie dem Pfad: *> Einstellungen > Allgemein > Sender > Sender-Manager.*

#### **12.4 HbbTV**

Das TV-Gerät unterstützt den Standard HbbTV (Hybrid Broadcast Broadband TV). Durch diesen Standard können TV-Geräte nicht nur das klassische Fernsehprogramm empfangen, sondern auch Inhalte über das Internet streamen.

Der jeweilige Sender sendet eine sogenannte AI-Tabelle mit einer URL an Ihren Fernseher. Diese können Sie dann mit der *[roten Taste]* Ihrer Fernbedienung öffnen. Hierdurch erhalten Sie unter anderem zusätzliche Informationen zur aktuellen Sendung, die Möglichkeit Sendungen erneut zu starten *[blaue Taste]* oder auch die Mediatheken des Senders zu öffnen.

Dieser Dienst ist senderabhängig und bietet je nach Angebot unterschiedliche Möglichkeiten. Bitte beachten Sie hierbei, dass eine ausreichende sowie stabile Internetverbindung vorhanden sein muss.

#### **12.5 PVR-Aufnahme & Timeshift**

Alle unsere TV-Geräte mit den Kürzeln "DW" / "W" unterstützen die PVR-Aufnahmefunktion. Diese ist bereits bei Auslieferung freigeschaltet.

Um die Aufnahmefunktion nutzen zu können, muss eine externe Festplatte am TV-Gerät angeschlossen werden. Die besten Erfahrungen ergaben hierbei externe SSD-Festplatten mit einer Speicherkapazität von bis zu 1 TB. Bitte beachten Sie hierbei, dass die Festplatte im Format FAT32 formatiert sein muss! Sobald ein externes Speichermedium angeschlossen wurde, erscheint die nachfolgende Meldung:

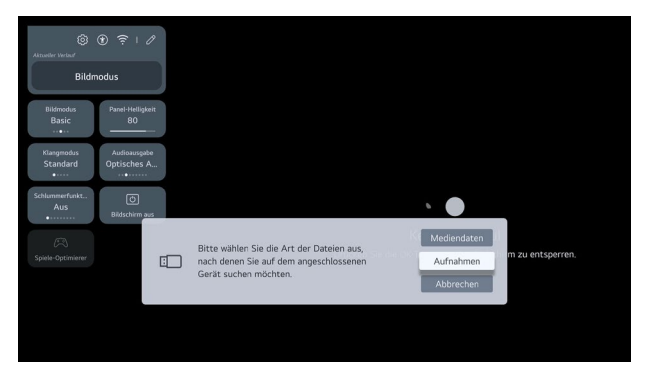

*Meldung beim Anschluss eines externen Speichermediums*

Bitte wählen Sie hier *[Aufnahmen]* aus. Nur so kann auf der Festplatte aufgenommen werden. Bitte beachten Sie zusätzlich, dass andere Medien auf der Festplatte eventuell gelöscht werden könnten.

#### **Programmierung der Aufnahme**

Die Programmierung der Aufnahme erfolgt über den Programmführer, den Sie über die *Taste [GUIDE]* erreichen. Wählen Sie das gewünschte Programm aus und markieren Sie es mit *[ENTER].* Anschließend können Sie einstellen, wie viele Minuten vor und nach der Sendung aufgezeichnet werden sollen. Wenn die Aufnahme erfolgreich programmiert wurde, erscheint ein kleines rotes Symbol vor dem Sendungsnamen.

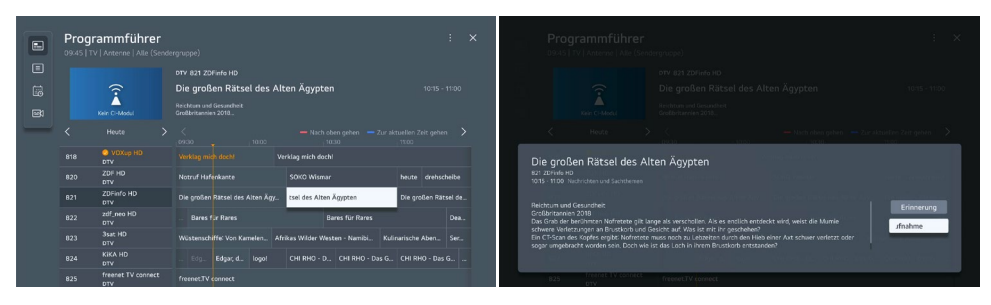

#### *Planung einer Aufnahme im Programmführer*

|      | Programmführer<br>09x45   TV   Anterne   Alle (Senderangoo) |                                                                   | Neue geplante Aufnahme<br>Iten Ägypten   Donnerstag, 7, Dezember | $\blacksquare$ |     | Programmführer<br>09:46   TV   Antenne   Alle (Sendergruppe) | $\mathbf{y} = \mathbf{y}$                                                                  |  |  |
|------|-------------------------------------------------------------|-------------------------------------------------------------------|------------------------------------------------------------------|----------------|-----|--------------------------------------------------------------|--------------------------------------------------------------------------------------------|--|--|
|      |                                                             | DTV 818 VOXus HD                                                  | Speicheronvit                                                    | 回              |     |                                                              | OTV 821 ZDFinfo HD                                                                         |  |  |
| 56 F | $\widehat{\phantom{a}}$                                     | Verklag mich doch!                                                | USB1: Portable SSD [116GB                                        | B              |     | ぞ                                                            | Die großen Rätsel des Alten Ägypten<br>10:15 - 11:00 $@$                                   |  |  |
| 同    | Kein Ci-Mod                                                 | geticity as then besonders, alles zu klauen, was er in die Finger | Wiederholt sich                                                  | $\boxdot$      |     | Kein Cl-Modul                                                | <b>Reichtum und Gesundheit</b><br>Großbritannien 2018.                                     |  |  |
|      | Houte                                                       | see, Nach ab<br>$-10^{11}$                                        | Wiederholt sich nicht                                            |                |     | Houte                                                        | - Nach oben gehen - Zur aktuellen Zeit gehen ><br>0930<br>10000<br>$-20030$<br>11000       |  |  |
|      | <b>C</b> VDXL6 HD<br>818<br>DTV                             | Verklag mich docht                                                | Anfang Vorlasfzelt<br>0 Min.                                     |                | 818 | <b>O</b> VOXup HD<br><b>DTV</b>                              | Verklag mich doch!<br>Verklag mich doch                                                    |  |  |
|      | ZOF HD<br>$-0.20$<br>DTV                                    | Notruf Hafenkante<br>SOXO Wisman                                  | <b>Ende Verlaufzeit</b>                                          |                | 820 | ZDF HD<br><b>DTV</b>                                         | Notruf Hafenkante<br>SOKO Wisman<br>heute drehscheibe                                      |  |  |
|      | ZDFinfo HD<br>- R21<br><b>DTV</b>                           | Die oroßen Rätsel des Alten Ägy Die großen Räts                   | 0 Min                                                            |                | 821 | ZDFinfo HD<br><b>DTV</b>                                     | Die großen Rätsel des Alten Ägy.<br>C Die großen Rätsel des Alten Ärn Die großen Rätsel de |  |  |
|      | zdf nno HD<br>$-822$<br>DTV                                 | Bares für Races<br><b>L</b> Bare                                  |                                                                  |                | 822 | zdf_neo HD<br><b>DTV</b>                                     | <b>Bares für Rares</b><br><b>Bares für Rares</b><br>Dea.                                   |  |  |
|      | 3sat HD<br>$-0.23$<br>DTV                                   | Wüstenschiffer Von Kamelen., Afrikas Wäder Wester                 | Fertig                                                           |                | 823 | 3sat HD<br><b>DTY</b>                                        | Afrikas Wilder Westen - Namibi<br>Wisterschiffe: Von Kamelen<br>Kulinarische Aben., Sec.,  |  |  |
|      | KIKA HD<br>824<br>DTV                                       | CHIRHO - D., CH<br>Edgar, d., Togol                               |                                                                  |                | 824 | KIKA HD<br><b>DTV</b>                                        | Fdo.<br>Edgar, d., logol<br>CHIRHO - D., CHIRHO - Das G., CHIRHO - Das G.,                 |  |  |
|      | freenot TV connect<br>825                                   | freenet:TV.connect                                                |                                                                  |                | 825 | freenet TV connect<br><b>DTV</b>                             | freenetTV cornect                                                                          |  |  |

*Einstellen der Aufnahmezeit vor und nach der Sendung*

#### **Öffnen von abgespeicherten Aufnahmen**

Drücken Sie hierzu die Taste [**:..**] auf der Fernbedienung, um das Menü [Weitere Aktionen] zu öffnen. Hier finden sie nun *[Aufnahmen].* 

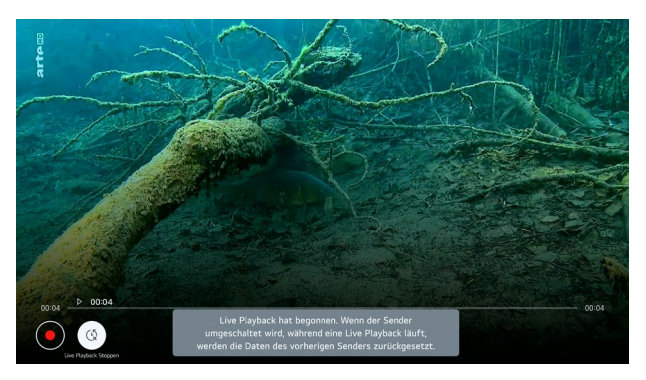

*Timeshift bzw. Live Playback*

Neben PVR-Aufnahmen können laufende Sendung mit der *Taste [PAUSE]* auch pausiert und zeitversetzt weiter gesehen werden. Über die *Taste [PLAY]* können Sie die Sendung wieder starten.

#### **12.6 Anzeigen der CI+ Informationen**

Wenn das System zusammen mit einer CI+ Karte betrieben wird, kann es hilfreich sein bei der Aktivierung der Karte oder bei Support-Anliegen die entsprechenden CI-Informationen einzusehen. Diese finden Sie unter dem Pfad *> Einstellungen > Allgemein > Sender > CI-Informationen*

#### **13. MULTIMEDIA FUNKTION**

#### **13.1 Integrierter DVD-Player (Modellabhängig)**

#### **Information**

Um das DVD-Laufwerk vollumfänglich ansteuern zu können, liegt dem Lieferumfang der entsprechenden Modelle eine zusätzliche Fernbedienung bei.

Alle Modelle mit einem "D" in der Artikelnummer (z.B. "SLA-22 DW") besitzen einen integrierten DVD-Player.

#### **Übersicht der Tasten & Funktionen**

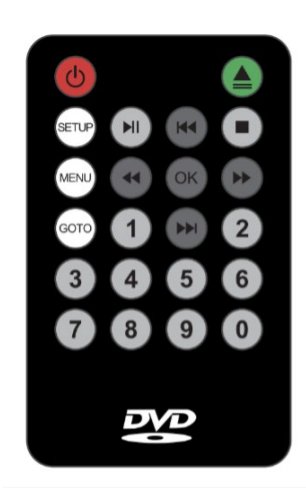

- **1. [POWER] -** Ein-/Ausschalten des DVD-Laufwerks
- **2. [EJECT]** Auswerfen der DVD
- **3. [SETUP]** Öffnen der Einstellungen
- **4. [MENÜ]** Öffnen des DVD Hauptmenüs
- **5. [GOTO]** Gehe zu (Kapitelauswahl)
- **6. [PLAY/PAUSE]** Abspielen/Pausieren der Wiedergabe
- **7. [STOP]** Stoppen/Beenden der Wiedergabe
- **8. [NAVIGATIONSTASTEN]** Navigieren sowie Spulen
- **9. [OK]** Bestätigung der Auswahl
- **10. [Tastenfeld]**  Ziffern 0-9

Um den DVD-Player zu starten, gehen Sie bitte wie folgt vor:

**Schritt 1:** Wählen Sie am TV-Gerät die *Quelle [AV]* aus. Sie können dies entweder über das Hauptmenü oder direkt über die Fernbedienung mit der Tastel $\subseteq$ ] - auswählen.

**Schritt 2:** Drücken Sie nun die *Taste [POWER] auf der Fernbedienung des DVD-Players.*

**Schritt 3:** Das Menü des DVD-Players öffnet sich. Anschließend können Sie eine DVD in das Laufwerk einlegen.

#### **Wichtig: Die silberne Seite muss zum TV-Gerät zeigen**!

**Profitipp!** Alternativ können Sie im laufenden Betrieb den DVD-Modus direkt aktivieren, indem Sie eine DVD einlegen.

**Wichtige Hinweise!** Um den DVD-Modus zu verlassen oder zu beenden, drücken Sie *[POWER]* auf der DVD-Fernbedienung. Wenn Sie den DVD-Modus direkt über die normale Fernbedienung verlassen, läuft das Laufwerk im Hintergrund weiter und schaltet sich erst nach ca. 2 Stunden automatisch in den Standby-Modus.

#### **13.2 Audioausgabe**

Um sicherzustellen, dass Sie immer die passende Option für den Anschluss an externe Soundsysteme oder andere Geräte haben, bieten unsere TV-Geräte verschiedene Möglichkeiten der Tonausgabe.

Sie können diese über das Audioausgabe-Menü auswählen:

- **TV-Lautsprecher** (Audiowiedergabe nur über den TV-Lautsprecher)
- **Optical Out-Geräte** (Ausgabe des Tons über den optischen Ausgang)
- **Optisches Ausgabegerät + Fernsehlautsprecher** (z.B. parallele Verwendung mit einem Hörgerät)
- **HDMI (ARC) Gerät** (ideal für Soundbars)
- **Bluetooth® Gerät** (Neu: dank Bluetooth® Surround an 2 Geräte gleichzeitig)
- **Bluetooth® Gerät + Fernsehlautsprecher**
- **Kabelgebundene Kopfhöre**r
- **Kabelgebundene Kopfhörer + Fernsehlautsprecher**
- **Mobile Geräte**

#### **13.3 TV-Tonmodus gemeinsam genießen**

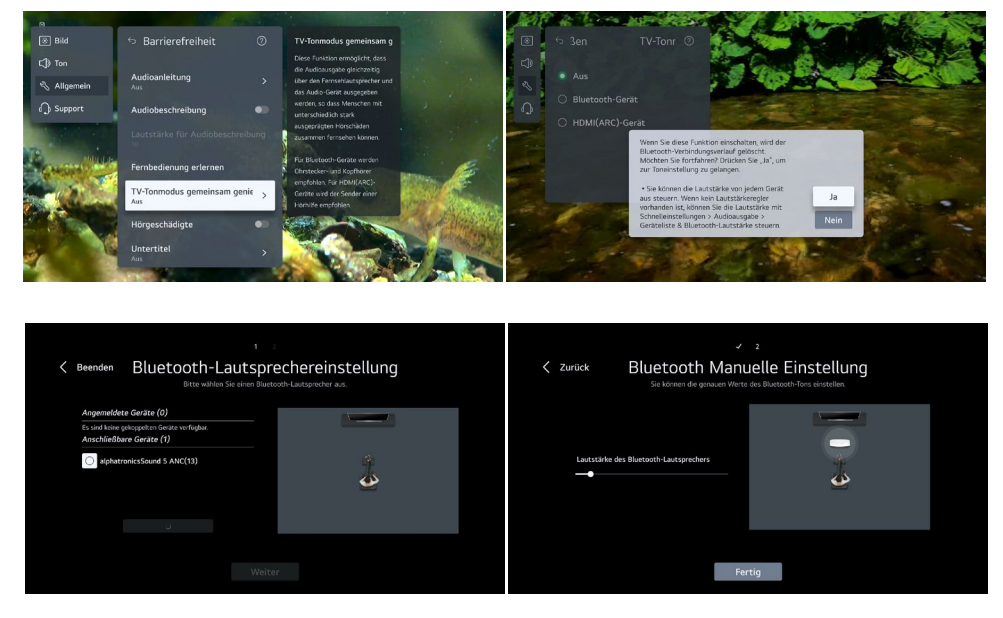

Eine der am häufigsten angefragten Funktionen, die parallele Wiedergabe auf den TV-Lautsprecher sowie einem zusätzlichen Bluetooth® Kopfhörer, können wir nun auch unter webOS Hub anbieten. Dies ist gerade dann hilfreich, wenn die Zuhörer in einer abweichenden Lautstärke hören möchten.

Gehen Sie hierzu unter *> Einstellungen > Allgemein > Barrierefreiheit > TV-Tonmodus gemeinsam genießen*

#### **14. SONSTIGE NÜTZLICHE FUNKTIONEN**

#### **14.1 Windows-PC (drahtlos) mit dem TV-Gerät verbinden**

Das TV-Gerät bietet die Möglichkeit, einen Windows 10/11 Laptop oder PC drahtlos mit dem TV-Gerät zu verbinden. Verbinden Sie sich hierzu über die *Tasten [Windows] + [K] auf Ihrer Windows-Tastatur.* Es öffnet sich ein Fenster, das alle verfügbaren Displays in der Umgebung anzeigt. Wählen Sie nun Ihr alphatronics TV-Gerät aus. Die Geräte müssen sich hierfür **nicht** im gleichen WLAN-Netzwerk befinden, da die Verbindung direkt zwischen dem PC/Laptop und dem TV-Gerät hergestellt wird.

#### **14.2 USB Kamera Support**

Die neue Generation der webOS Hub TV-Geräte bietet Unterstützung für USB-Kameras, um mobiles Arbeiten und Videotelefonie im Fahrzeug zu ermöglichen. Kompatible Modelle sind derzeit Logitech Webkameras wie "C920", "C922", "C925" und "C930".

#### **14.3 App Store & ThinQ App**

#### **Content Store**

Beim Content Store handelt es sich um den webOS Hub eigenen App Store. Hier können gewünschte Apps direkt heruntergeladen werden. Die meisten namhaften Streaminganbieter sind hier vertreten.

Den Content Store erreichen Sie über den *[Homescreen].* Öffnen Sie diesen über die Taste [63] und wählen Sie anschließend den *Punkt [Apps]* aus.

**Wichtiger Hinweis!** Um Apps aus dem Content Store downloaden zu können, muss ein entsprechendes LG Konto angelegt werden.

#### **LG ThinQ App**

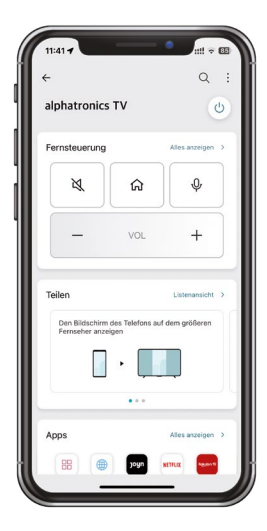

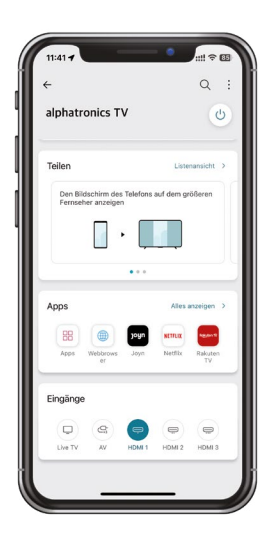

Durch das Betriebssystem webOS Hub unterstützen alle unsere Geräte die App "LG ThinO". Diese steht für alle Android sowie iOS basierten Geräte (über den jeweiligen Store) zur Verfügung.

Über die App stehen Ihnen unterschiedliche Funktionen zur Verfügung, wie z.B. eine digitale Fernbedienung, das Ein-/Ausschalten des TV-Geräts über das Smartphone, sowie das Teilen des Screens, Bilder oder Videos auf dem Fernseher.

#### **Feld: Fernsteuerung**

Steuerung der wichtigsten Gerätefunktionen (Stummschaltung, Home, Spracheingabe, Lautstärke, Tastenfeld, etc.)

#### **Feld: Teilen**

- Spiegeln des eigenen Smartphone-Bildschirms auf das TV-Gerät (Wichtig! Einige Apps lassen sich hier aus rechtlichen Gründen nicht spiegeln!)
- Wiedergabe von Fotos, Videos oder Musik auf dem TV-Gerät
- Abspielen des Fernsehtons auf dem Smartphone

#### **Feld: Apps**

Öffnen installierter TV-Apps

#### **Feld: Eingänge**

Öffnen der unterschiedlichen TV-Eingänge

#### **14.4. Webbrowser**

Der integrierte Webbrowser ermöglicht es, Videoinhalte direkt wiederzugeben. Sollte eine App einmal nicht verfügbar sein, raten wir zu prüfen, ob der entsprechende Content über die Homepage erreichbar ist.

#### **Webbrowser**

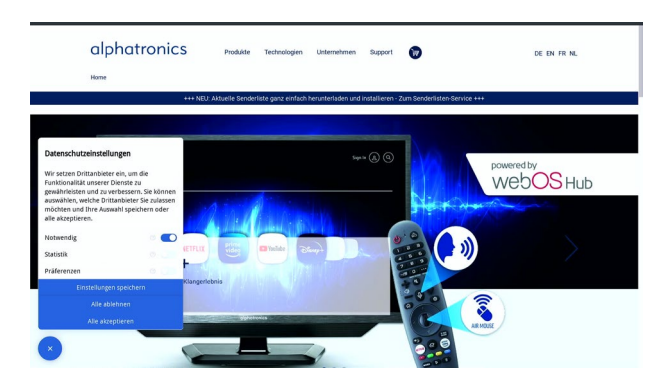

Homepages können über die 3 Punkte oben rechts auch als Lesezeichen oder App-Verknüpfung auf dem Homescreen abgespeichert werden.

#### **15. EINSTELLUNGEN**

#### **15.1 Schnellzugriff der Einstellungen**

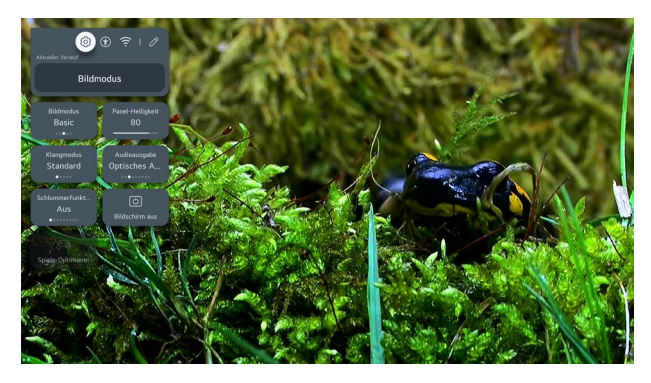

#### *Übersicht des Schnellzugriffs*

Die TV-Einstellungen können über die Taste [@] aufgerufen werden. Hier finden Sie alle Einstellungen in einem zentralen Menü. Um die wichtigsten Einstellungen, wie Bildmodus, Klangmodus und Audioausgabe, noch schneller zu erreichen, gibt es seit diesem Jahr einen Schnellzugriff. Außerdem können Sie das Display während der Audiowiedergabe deaktivieren oder abends dimmen, um die Anzeige angenehmer zu gestalten.

**Einstellungen:** Alle Geräteeinstellungen

**Barrierefreiheit:** Zusätzliche Audio- & Bildeinstellungen

**Netzwerk:** Netzwerkeinstellungen

**Profitipp!** Ein praktischer Tipp für die Verwendung der Magic Fernbedienung ist, die Taste [@] lange zu drücken, um alle Einstellungen direkt zu öffnen, ohne diese über die obere Leiste in den Schnelleinstellungen ansteuern zu müssen.

#### **15.2 Familieneinstellungen**

Die Familieneinstellungen tragen dazu bei, die Nutzung für die ganze Familie sicherer und komfortabler zu gestalten.

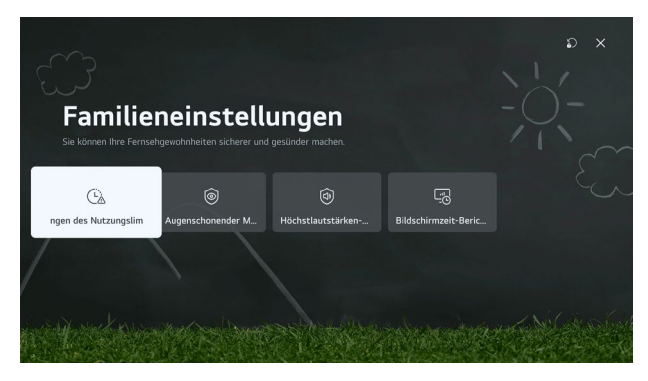

Die Familieneinstellungen auf dem TV-Gerät dienen nicht nur dem Schutz von Kindern, sondern bieten auch nützliche Funktionen für das mobile Arbeiten und allgemein die Nutzung des TV-Geräts. Diese Einstellungen umfassen:

**Nutzungslimits:** Hier können Nutzungszeiten und -dauer festgelegt werden.

**Augenschonender Modus:** Dieser Modus verwendet einen Blaufilter, um die Belastung der Augen insbesondere bei längeren Bildschirmsitzungen zu reduzieren.

**Höchstlautstärke Modus:** Dieser Modus ermöglicht die Limitierung des Lautstärkepegels um Gehörschäden zu vermeiden, insbesondere wenn Kopfhörer verwendet werden.

**Bildschirmzeit-Bericht:** Mit dieser Funktion können Sie Ihr Nutzungsverhalten auswerten und feststellen, wie viel Zeit Sie mit dem TV-Gerät verbracht haben.

#### **15.3 Zurücksetzen des TV-Geräts**

Bei Problemen oder dem Verkauf des TV-Geräts wird geraten, dieses zurückzusetzen, um keine Logindaten oder andere personenbezogene Daten auf dem TV-Gerät zu hinterlassen.

Die entsprechende Einstellung finden Sie unter dem Pfad *> Einstellungen > Allgemein > System > Auf Werkseinstellungen zurücksetzen*

#### **15.4 Ändern der Ländereinstellung und Sprache**

Öffnen Sie hierzu den Pfad *> Einstellungen > Allgemein > System > Standort* bzw. *Einstellungen > Allgemein > System > Sprache (Language)*

#### **16 TECHNISCHE DATEN**

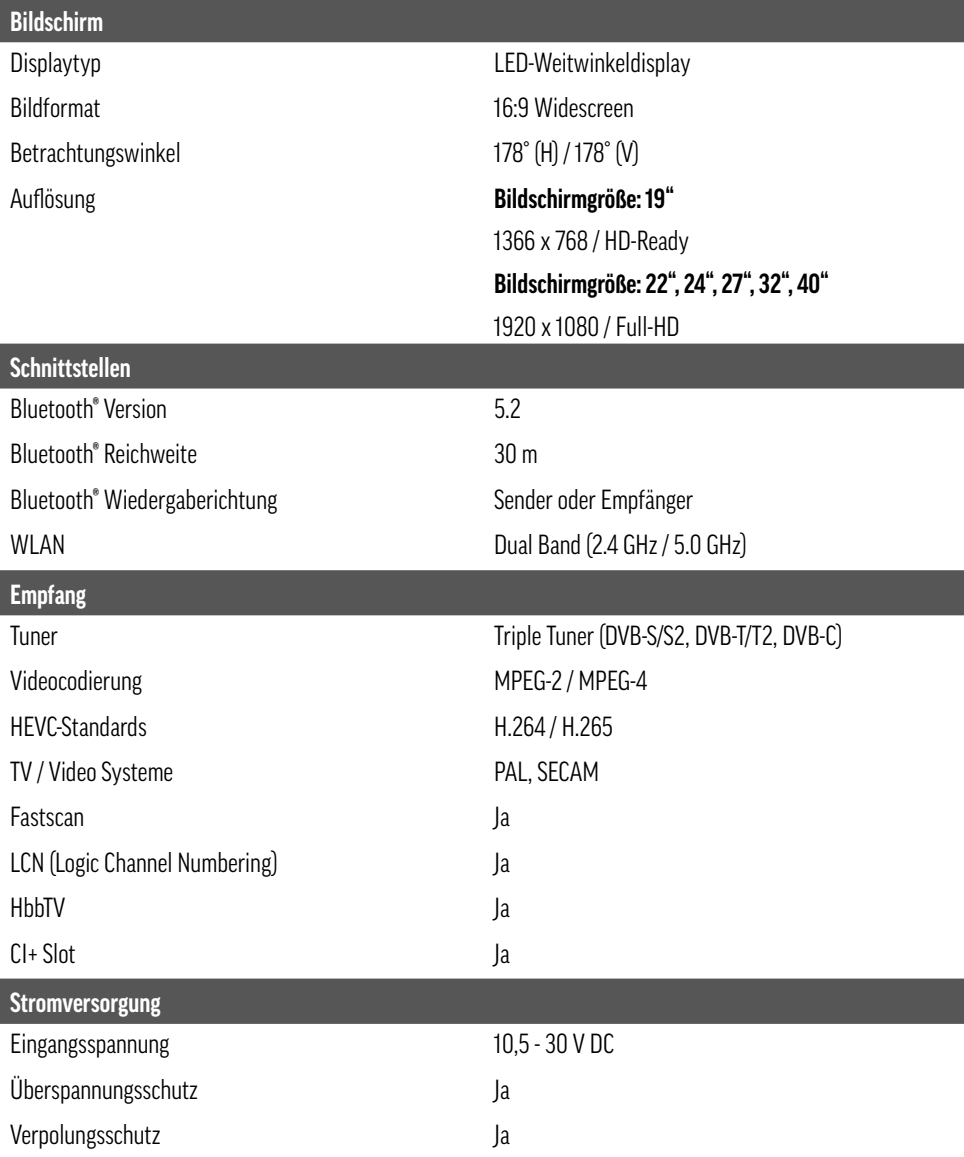

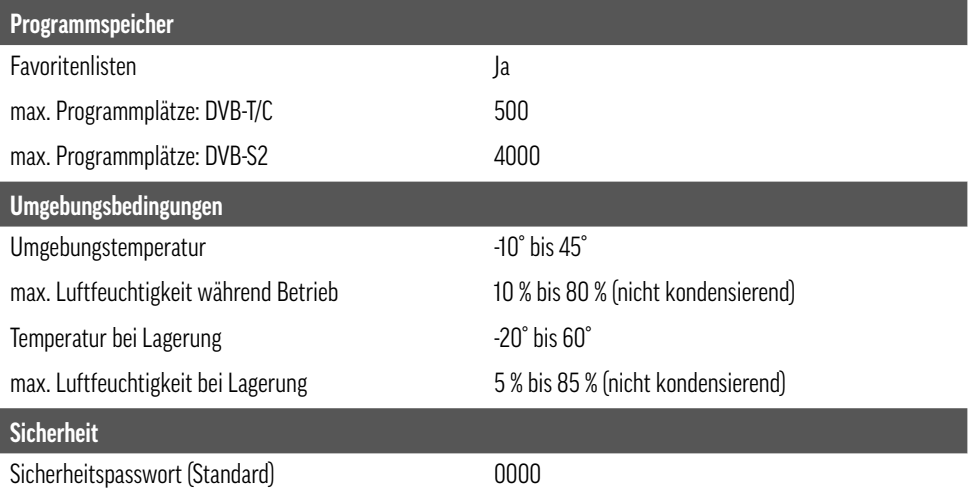

#### **17. RECHTLICHE HINWEISE**

#### **Lizenztexte**

#### HDMI`

The terms HDMI, HDMI High-Definition Multimedia Interface, HDMI trade dress and the HDMI Logos are trademarks or registered trademarks of HDMI Licensing Administrator, Inc.

### **B** Bluetooth<sup>®</sup>

The Bluetooth<sup>®</sup> word mark and logos are registered trademarks owned by Bluetooth SIG. Inc. and any use of such marks by alphatronics is under license.

Apple®, iPhone® und iPad® sind Warenzeichen, App Store ist eine Dienstleistungsmarke von Apple Inc., eingetragen in den U.S.A. und in anderen Ländern.

Google, YouTube, other marks are trademarks of Google LLC.

Weitere genannte Namen oder Bezeichnungen können die Warenzeichen bzw. eingetragenen Warenzeichen der jeweiligen Eigentümer sein.

#### **Herstellerinformation**

Sehr geehrter Kunde, sollten Sie technischen Rat benötigen und Ihr Fachhändler konnte Ihnen nicht weiterhelfen, kontaktieren Sie bitte unseren technischen Support.

Unser technischer Support steht Ihnen in Deutsch sowie Englisch Sprache zur Verfügung.

Besuchen Sie auch unsere Serviceseite unter: www.alphatronics.de

#### **Haftungsausschluss**

Die alphatronics GmbH übernimmt keinerlei Haftung und Gewährleistung für Schäden, die aus unsachgemäßer Installation oder Montage sowie unsachgemäßem Gebrauch des Produktes oder einer Nichtbeachtung der Sicherheitshinweise resultieren.

Verbesserungen und Änderungen an dieser Bedienungsanleitung – aufgrund von Druckfehlern, Ungenauigkeit der vorliegenden Informationen oder Verbesserungen des Produktes – können von alphatronics jederzeit und ohne Vorankündigung vorgenommen werden. Solche Änderungen werden in neueren Ausgaben dieser Bedienungsanleitung oder in der Online-Variante übernommen. Sämtliche Bilder dienen lediglich zu Illustrationszwecken und stellen das eigentliche TV-Gerät nicht unbedingt 100 % genau dar.

#### **Hinweise zur Garantie**

#### **Garantiebedingungen**

- Die Garantie von alphatronics erstreckt sich auf alle Material- und Fertigungsfehler. Dementsprechend sind alle anderen Mängel und Schäden davon ausgenommen. Dazu zählen solche durch unsachgemäßen Gebrauch, falsche Einstellung, Kalibrierung und Installation, Missachtung des Benutzerhandbuchs sowie äußere Einflüsse, optische Schäden, normaler Verschleiß.
- Die Garantie von alphatronics gilt ab dem Kaufdatum und erstreckt sich auf alle Material- und Fertigungsfehler, die während der Garantiefrist gerügt wurden.
- Die Garantie von alphatronics tritt nur bei Vorlage des Originalkaufbelegs (nicht handschriftlich) in Kraft.
- Die Garantie von alphatronics erlischt im Falle von Änderungen und Reparaturarbeiten von Personen, die nicht von alphatronics dazu berechtigt wurden, durch Änderung oder Entfernung der Seriennummer, Wiederaufarbeitung oder die gewerbliche Nutzung eines Verbraucherprodukts.
- Ob eine Reparatur oder ein Austausch durchgeführt wird, liegt ausschließlich im Ermessen von alphatronics. Die ausgetauschten Teile und TV-Geräte werden Eigentum von alphatronics.
- Andere Kosten als die für Reparatur und Austausch werden, nicht von der Garantie von alphatronics abgedeckt.
- alphatronics haftet nicht für Schäden an Software oder Datenträgern.
- Die Garantiedauer für dieses alphatronics TV-Gerät beträgt 36 Monate (3 Jahre).

#### **Datenschutzinformationen**

Die alphatronics GmbH verarbeitet Ihre Daten gemäß den gesetzlichen Bestimmungen der Datenschutz-Grundverordnung (DS-GVO) und des Bundesdatenschutzgesetzes (BDSG) in Verbindung mit den Datenschutzgesetzen der Länder.

#### **Urheberrecht**

Diese Bedienungsanleitung ist urheberrechtlich geschützt. Jede Vervielfältigung oder jeder Nachdruck, auch auszugsweise, sowie die Wiedergabe der Abbildungen, auch im veränderten Zustand ist nur mit schriftlicher Zustimmung des Herstellers gestattet.

#### **Entsorgung**

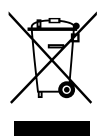

Das durchgestrichene Symbol eines fahrbaren Abfallbehälters weist darauf hin, dass Elektro- und Elektronik- Produkte (WEEE) getrennt vom Hausmüll entsorgt werden müssen. Bitte entsorgen Sie Altgeräte getrennt von anderem Abfall und bringen Sie diese zu einer ausgewiesenen Sammelstelle für das Recycling von elektrischen und elektronischen Geräten. Falls die Geräte Batterien oder Lampen enthalten, die vom Endverbraucher ohne Beschädigung leicht entnommen werden können, tren-

nen Sie diese bitte vor der Entsorgung von den Hauptgeräten, es sei denn, Sie möchten, dass die alten Geräte wiederverwendet werden (alte Batterien und Lampen werden getrennt gesammelt).

Bitte beachten Sie auch, dass Sie persönlich dafür verantwortlich sind, personenbezogene Daten auf dem Gerät zu löschen, bevor Sie Ihre Geräte entsorgen.

Alte elektrische Produkte können gefährliche Substanzen enthalten, die eine korrekte Entsorgung dieser Altgeräte erforderlich machen, um schädliche Auswirkungen auf die Umwelt und die menschliche Gesundheit zu vermeiden. Ihre ausgedienten Geräte können wiederverwendbare Teile enthalten, mit denen möglicherweise andere Produkte repariert werden können, aber auch sonstige wertvolle Materialien enthalten, die zur Schonung knapper Ressourcen recycelt werden können.

Sie können Ihr Gerät entweder in den Laden zurückbringen, in dem Sie das Produkt ursprünglich erworben haben oder Sie kontaktieren Ihre Gemeindeabfallstelle für Informationen über die nächstgelegene autorisierte WEEE-Sammelstelle.

Bitte beachten Sie, dass einige\* Vertreiber verpflichtet sind:

- bei der Abgabe eines neuen Elektro- oder Elektronikgerätes an einen Endnutzer ein Altgerät des Endnutzers der gleichen Geräteart unentgeltlich zurückzunehmen, und
- Altgeräte, die in keiner äußeren Abmessung größer als 25 Zentimeter sind, im Einzelhandels-geschäft oder in unmittelbarer Nähe hierzu unentgeltlich zurückzunehmen;

Wenn Offline oder Online Händler Neugeräte an Privathaushalte liefern, sind sie verpflichtet, Altgeräte direkt bei diesen abzuholen oder Rückgabemöglichkeiten in zumutbarer Entfernung anzubieten. Daher empfehlen wir Ihnen sich für weitere Informationen an Ihren Händler zu wenden.

Die alphatronics GmbH ist ordnungsgemäß als Hersteller in Deutschland registriert.

Damit trägt alphatronics deutschlandweit zur Sammlung von Elektro- und Elektronik-Altgeräten bei, die Sie in kommunalen Getrenntsammelstellen abgeben.

\* Vertreiber mit einer Verkaufsfläche für Elektro- und Elektronikgeräte von mindestens 400 Quadratmetern sowie Vertreiber von Lebensmitteln mit einer Gesamtverkaufsfläche von mindestens 800 Quadratmetern, die Elektro- und Elektronikgeräte anbieten.

#### **Hinweise zum Umweltschutz**

Ab dem Zeitpunkt der Umsetzung der europäischen Richtlinien 2012/19/EU und 2006/66/EG in nationales Recht gilt Folgendes: Elektrische und elektronische Geräte sowie Batterien dürfen nicht mit dem Hausmüll entsorgt werden. Der Verbraucher ist gesetzlich verpflichtet, elektrische und elektronische Geräte sowie Batterien am Ende ihrer Lebensdauer an den dafür eingerichteten, öffentlichen Sammelstellen oder an die Verkaufsstelle zurückzugeben. Einzelheiten dazu regelt das jeweilige Landesrecht. Das Symbol auf dem Produkt, der Gebrauchsanleitung oder der Verpackung weist auf diese Bestimmungen hin. Mit der Wiederverwertung, der stofflichen Verwertung oder anderen Formen der Verwertung von Altgeräten/Batterien leisten Sie einen wichtigen Beitrag zum Schutz unserer Umwelt.

#### **1** Information-Verpackungsmaterial

Verpackungen sowie das Verpackungsmaterial sind recyclingfähig und sollen grundsätzlich der Wiederverwertung zugeführt werden. Verpackungsmaterialien wie z.B. Folienbeutel gehören nicht in Kinderhände!

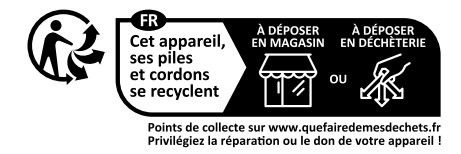

#### **Vereinfachte Konformitätserklärung nach RED-Richtlinie**

Hiermit erklärt die Firma alphatronics GmbH, dass der beschriebene Funkanlagentyp der Richtlinie 2014/53/EU und den weiteren für das Produkt zutreffenden Richtlinien entspricht.

Der vollständige Text der EU-Konformitätserklärung ist unter der folgenden Internetadresse verfügbar:

https://alphatronics.de/de/support/konformitaetserklaerung,83/

(Bitte beachten Sie hierfür Ihre entsprechende Modellbezeichnung).

#### **Angaben zur Sendeleistung**

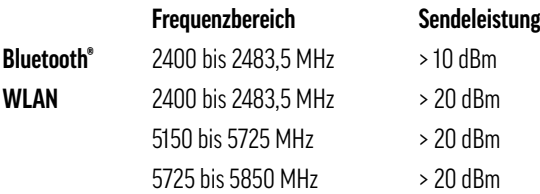

(Da sich Frequenzkanäle je nach Land unterscheiden können, kann der Benutzer die Betriebsfrequenz nicht ändern oder anpassen. Dieses Gerät ist entsprechend der regionalen Frequenztabelle eingestellt.)

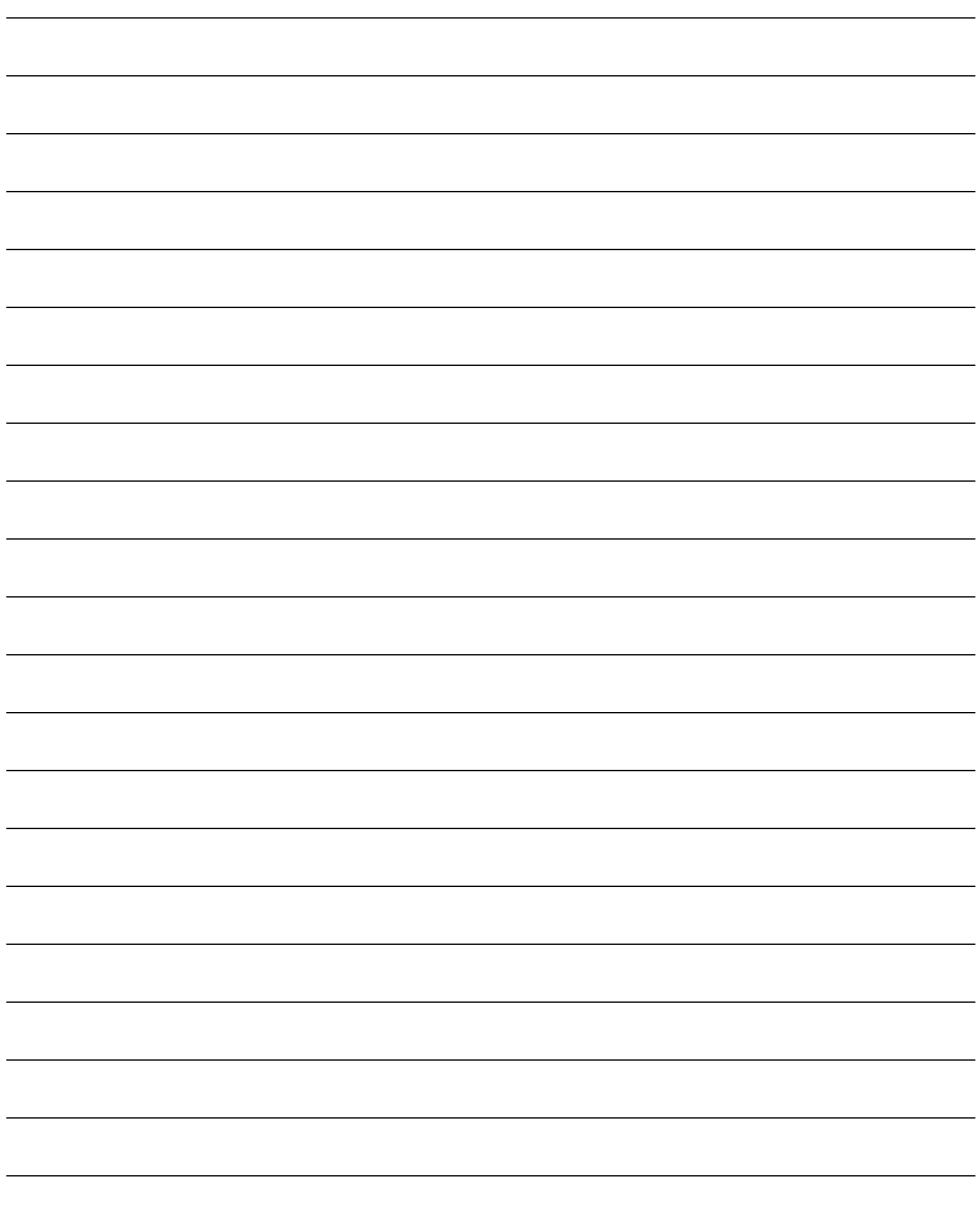

alphatronics GmbH Breitengraserstraße 6 90482 Nürnberg

Tel. +49 (0) 911 21 65 54-0<br>
Fax +49 (0) 911 21 65 54-65 Web: www.alphatronics.de Fax  $+49(0)$  911 21 65 54-65

**alphatronics-Service: Tel. +49 (0) 911 21 65 54-45 E-Mail: service@alphatronics.de**